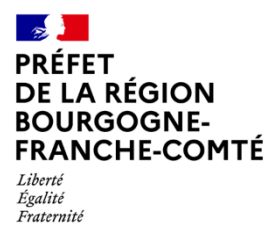

Direction régionale de l'alimentation, de l'agriculture et de la forêt

## DRAAF de Bourgogne-Franche-Comté

# Tutoriel de prise en main de la plateforme « Ma cantine »

A destination des responsables/gestionnaires de la restauration collective

Janvier 2024

Manon SOURD, chargée de mission alimentation à la DRAAF de Bourgogne-Franche-Comté Inspiré des travaux de Charlotte PARAYRE, DAAF de Martinique et de Guillaume DEFER, DRAAF de Bretagne

## Préambule

## $\triangleright$  Ma cantine, qu'est-ce que c'est ?

« Ma cantine » est une plateforme numérique gouvernementale à destination des gestionnaires de restaurants collectifs et de leurs convives et développée par le ministère de l'Agriculture et de la Souveraineté alimentaire (MASA) et la Direction interministérielle du numérique (DINUM) pour les accompagner dans la mise en œuvre de la loi EGAlim.

## > Qui doit s'inscrire ?

« Ma cantine » est destinée aux responsables légaux et aux gestionnaires publics et privés des services de restauration collective. Concrètement, il s'agit de plusieurs types de fonctions : élu de collectivité, directeur d'établissement, gestionnaire administratif, comptable, responsable restauration, chef et/ou cuisinier. Plusieurs personnes peuvent être rattachées à une même cantine. Les services de restauration peuvent être en gestion directe ou en gestion déléguée/concédée.

L'inscription des gestionnaires/responsables légaux d'un service de restauration (dans les secteurs public et privé) est obligatoire, depuis l'arrêté du 14 septembre 2022.

## $\triangleright$  Comment s'inscrire ?

Ce tutoriel vous propose un pas à pas pour réaliser votre inscription et les étapes de saisie de vos achats.

## Rappel des mesures de la loi EGAlim complétée par la loi Climat et Résilience concernant la restauration collective

## Plus de produits de qualité et durables dans nos assiettes

La loi EGAlim et la loi Climat et Résilience encadrent la qualité des produits achetés entrant dans la composition des repas servis en restauration collective du secteur public et des établissements du secteur privé (article L. 230-5-1 du Code Rural et de la Pêche Maritime). Les repas doivent comporter, à partir de l'année 2022, au moins 50 % de produits de qualité et durables dont au moins 20 % issus de l'agriculture biologique ou en conversion pour les cantines en France continentale.

Ces taux (en %) sont calculés à partir de la valeur HT en euros de la somme des achats annuels alimentaires - sur l'ensemble des repas, boissons et collations comprises. Par exemple: pour 100 euros d'achat, au moins 20 euros doivent correspondre à des produits bio ou en conversion et au total au moins 50 euros doivent correspondre à des produits durables et de qualité (bio inclus).

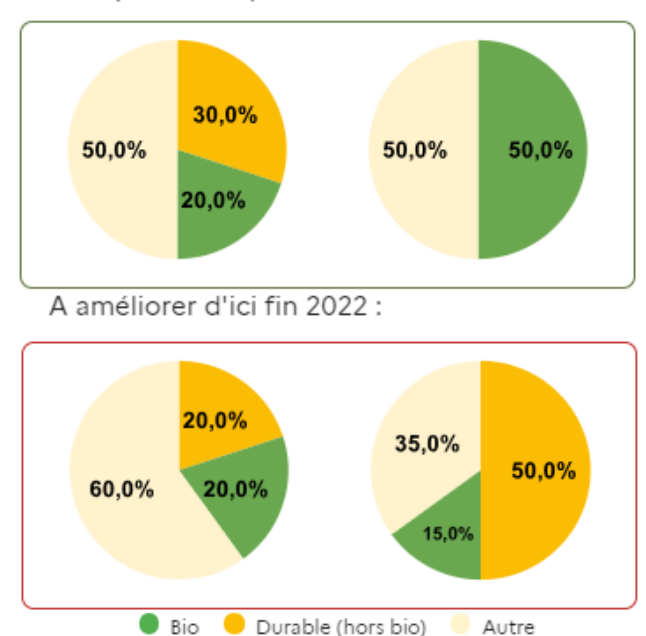

Exemple de ce qui est attendu fin 2022 :

Depuis la promulgation de la loi Climat et Résilience, l'ensemble de la restauration collective, publique comme privée, a l'obligation de proposer 50 % de produits de qualité dont 20 % de produits bio à compter de 2022 pour le public, et depuis le 1er janvier 2024, pour la restauration collective du secteur privé. A partir du 1er janvier 2024, s'est ajoutée l'obligation qu'au moins 60 % du total achats de la famille de denrées « viandes et poissons » soit composé de produits de qualité et durables, ce taux étant fixé à 100 % pour la restauration de l'Etat, ses établissements publics et les entreprises publiques nationales. La viande de synthèse est interdite en restauration collective. De plus, ces dispositions s'appliquent dorénavant à tous les restaurants collectifs, y compris les restaurants d'entreprises privés (RE et RIE).

## $\rightarrow$  Produits de qualité et durable

Un produit de qualité et durable au sens de l'objectif fixé par la loi EGAlim doit bénéficier d'un des labels suivants :

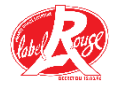

Label rouge - signe national qui atteste qu'un produit possède un ensemble de caractéristiques spécifiques établissant un niveau de qualité supérieur à celui d'un produit similaire.

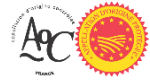

Appellation d'origine contrôlée/protégée (AOC/AOP) - désigne un produit dont toutes les étapes de production sont réalisées selon un savoir-faire reconnu dans une même aire géographique, qui donne ses caractéristiques

au produit.

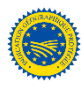

Indication géographique protégée (IGP) - identifie un produit agricole, brut ou transformé, dont la qualité, la réputation ou d'autres caractéristiques sont liées à son origine géographique.

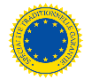

Spécialité traditionnelle garantie (STG) - un produit dont les qualités spécifiques sont liées à une composition, des méthodes de fabrication ou de transformation fondées sur une tradition.

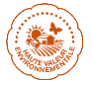

Mention « issu d'une exploitation à Haute Valeur Environnementale » (HVE niveau 3 + niveau 2 accepté jusqu'au 31/12/2026).

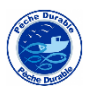

**Écolabel pêche durable** - deux pêcheries de thon rouge de l'Atlantique (Sathoan, située à Sète, et l'organisation de producteurs de Vendée, située aux Sables-d'Olonne) ainsi qu'une halle à marée et sept entreprises de mareyage commercialisant leur production sont certifiées écolabel « Pêche Durable ».

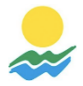

ultrapériphériques (RUP) - Produits Régions issus de régions 9 ultrapériphériques à l'UE (Azores, Maderes, Canaries, Guadeloupe, Guyane, Martinique, à la Réunion, à Mayotte, Saint-Martin).

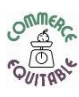

Commerce Equitable.

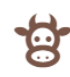

Mention « fermier » ou « produit de la ferme » ou « produit à la ferme ».

Produit acquis suivant des modalités prenant en compte les coûts imputés aux externalités environnementales liées au produit pendant son cycle de vie (production, transformation, conditionnement, transport, stockage, utilisation) - L'article 2152-10 du code de la commande publique dispose que, pour l'évaluation du coût du cycle de vie des produits, les acheteurs s'appuient sur une méthode accessible à tous, fondée sur des critères non-discriminatoires et vérifiables de manière objective et qui n'implique, pour les soumissionnaires, qu'un effort raisonnable dans la fourniture des données demandées. Ni la loi EGAlim, ni le code de la commande publique n'imposent de soumettre la méthodologie de calcul du coût des externalités environnementales liées aux produits à une validation de

l'administration. Dès lors qu'ils respectent les exigences du code de la commande publique, les acheteurs ayant recours à ce mode de sélection sont libres de définir les modalités qui leur semblent les plus pertinentes sous leur responsabilité. Certaines démarches collectives et/ou certains fournisseurs accompagnent déjà les acheteurs dans la mise en place d'une méthode.

Produits acquis principalement sur la base de leurs performances en matière de l'environnement et protection de développement de des approvisionnements directs de produits de l'agriculture. Par ailleurs, les restaurants collectifs sont encouragés, conformément au II. de l'article L. 230-5-1. du code rural et de la pêche maritime à développer l'acquisition de produits dans le cadre des projets alimentaires territoriaux (PAT).

- Depuis 2016, le soutien à l'émergence et à la mise en oeuvre des PAT, tels que définis à l'article L.111-2-2 du code rural et de la pêche maritime, est particulièrement mis en avant dans l'appel à projets national du programme national pour l'alimentation (PNA). Ces projets collectifs permettent de rapprocher les producteurs, les transformateurs, les distributeurs, les collectivités territoriales et les consommateurs pour développer une agriculture durable sur les territoires et la qualité de l'alimentation, au bénéfice de tous. Ils constituent donc un outil d'accompagnement pour l'atteinte des objectifs de la loi EGAlim.

Le PNA3 indique l'objectif de développer au moins un PAT par département d'ici 2023. La liste des PAT labellisés est consultable : https://agriculture.gouv.fr/pres-de-430projets-alimentaires-territoriaux-pat-reconnus-par-le-ministere-au-1er-avril-2023

## $\rightarrow$  Produits biologiques

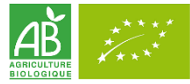

Parmi ces produits de qualité, au moins 20 % des produits doivent être « bio » pour les cantines en France. C'est-à-dire :

- des produits issus de l'agriculture biologique.
- des produits végétaux étiquetés « en conversion ».

Concerne:

- Scolaire  $\bullet$
- Administration
- Universitaire
- Crèche  $\bullet$
- Médical  $\bullet$
- Social
- Loisirs
- Entreprise

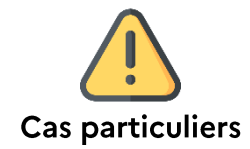

## Les produits Bleu-Blanc-Cœur (BBC) entrent-ils dans les 50% de produits durables et de qualité ?

A ce jour, pour les produits issus de la démarche Bleu-Blanc-Cœur ne bénéficiant pas d'un signe ou mention « officiel » listé par la loi EGAlim, il est possible de les comptabiliser, comme pour tout autre produit, dans les objectifs de la loi EGAlim à condition qu'ils soient sélectionnés à l'issue d'un processus de sélection ciblant « les produits acquis selon les modalités prenant en compte les coûts imputés aux externalités environnementales tout au long de son cycle de vie » ou « les produits dont l'acquisition a été fondée principalement sur la base de leurs performances en matière de protection de l'environnement et de développement des approvisionnements directs de produits de l'agriculture ». Le recours à ces modalités de sélection relève du libre choix et de la responsabilité de l'acheteur, dans le respect du code de la commande publique.

## MSC pêche durable

La catégorie citée par la loi EGAlim est « Produits issus de la pêche maritime bénéficiant de l'écolabel Pêche durable ». Le label MSC (porté par l'ONG internationale MSC) est différent de la certification par *l'écolabel* « Pêche Durable ». Dans le cas où un fournisseur propose des produits labellisés « MSC pêche durable » en lieu et place de produits labellisés « écolabel Pêche durable », l'acheteur, sous sa propre responsabilité et sur la base d'éléments de preuve apportés par le fournisseur, peut étudier l'équivalence, dans le respect du code de la commande publique, de produits labellisés avec la catégorie écolabel « Pêche Durable ».

## Quid des produits locaux? Sont-ils pris en compte dans les 50% de produits EGAlim? Le code de la commande publique ne permet pas de faire mention directement de l'origine locale, ce qui serait contraire aux principes du droit de la concurrence. Ainsi, les produits « locaux » ne sont pas pris en compte dans l'objectif de 50 % de produits durables et de qualité, en tant que tels. Un produit local n'est comptabilisable que s'il entre dans une des catégories citées par la loi. Cependant, les guides d'achats, construits dans le cadre du Conseil National de la Restauration Collective, consultables sur « ma cantine », présentent des stratégies d'achats permettant de travailler sur des approvisionnements durables et de qualité, dans le cadre d'une démarche territoriale (notamment dans le cadre des projets alimentaires territoriaux).

## Les produits « circuits courts » et « origine France » sont-ils comptabilisables au titre des 50%?

Pour un produit « origine France » ou acquis en « circuit court », il peut être comptabilisé s'il satisfait une des catégories définies dans la loi. Pour la catégorie « produit dont l'acquisition a été fondée principalement sur la base de leurs performances en matière de protection de l'environnement et de développement des approvisionnements directs de produits de l'agriculture », une expertise juridique est encore en cours, pour cadrer l'utilisation de ces critères de sélection. Le suivi des caractéristiques, produit « issu d'un circuit court » ou « d'origine française » est nécessaire pour l'établissement d'un bilan statistique annuel à remettre au Parlement chaque année.

## Lutte contre le gaspillage alimentaire et dons alimentaires

## Le gaspillage alimentaire doit être analysé afin d'être réduit

Obligation de faire un diagnostic de gaspillage pour l'ensemble de la restauration collective (y compris privée) et obligation de mettre en place une démarche de lutte contre le gaspillage alimentaire. La loi AGEC vise une réduction du gaspillage alimentaire de 50% d'ici 2025 par rapport à son niveau de 2015.

## Interdiction de rendre impropre à la consommation les denrées alimentaires encore consommables

L'infraction à cette disposition est susceptible d'une amende de 3 750  $\epsilon$ .

## Dons aux associations

Depuis le 22 octobre 2020, les cuisines centrales ou sur place qui préparent plus de 3000 repas par jour ont l'obligation de proposer une convention de dons à une association habilitée.

Toutes ces mesures concernent :

- Scolaire
- Administration  $\bullet$
- Universitaire  $\bullet$
- Crèche
- · Médical
- Social
- Loisirs
- Entreprise

## Diversification des sources de protéines et menus végétariens

### Les sources de protéines doivent être diversifiées

Les gestionnaires des restaurants collectifs ayant plus de 200 couverts par jour sont tenus de présenter à leurs structures dirigeantes un plan pluriannuel de diversification de protéines incluant des alternatives à base de protéines végétales dans les repas qu'ils proposent.

Concerne:

- Scolaire
- Administration
- Universitaire
- Crèche
- · Médical
- Social
- Loisirs
- Entreprise

## Menu végétarien hebdomadaire

Tous les restaurants collectifs scolaires (publics ou privés), de la maternelle au lycée, sont tenus de proposer, au moins une fois par semaine, un menu végétarien. Par ailleurs, le menu végétarien doit s'insérer dans un plan alimentaire respectueux des exigences relatives à la qualité nutritionnelle.

Concerne:

· Scolaire

## **Qu'est-ce qu'un menu végétarien ?**

Il s'agit d'un menu (toutes les composantes) sans viande, ni poisson, crustacés et fruits de mer. Il peut cependant comprendre des protéines animales (œufs, produits laitiers). Les alternatives protéiques utilisées peuvent être les légumineuses (lentilles, pois chiches, haricots...), les céréales (blé, riz, boulgour, quinoa...), les œufs et/ou les produits laitiers.

## Option végétarienne quotidienne

À partir du 1er janvier 2023, les restaurants collectifs de l'État, les établissements publics et les entreprises publiques nationales doivent proposer une option végétarienne quotidienne, dès lors qu'ils proposent habituellement un choix multiple de menus.

Ces établissements sont les suivants :

- · les universités ou enseignements supérieurs publics, administration (RA ou RIA), établissements pénitenciers, restaurants des armées ;
- les établissements publics placés sous la tutelle de l'État, comme par exemple  $\bullet$ des agences, instituts et centres nationaux (OFB, ANSES, IGNF, INRAE, ...), des établissements publics de santé\* (CHR/CHU, CHN, CH, HL, CHS...) ou des établissements publics nationaux (ASP, CdC, CNRS, ...);
- les entreprises publiques : établissements publics industriels et commerciaux, sociétés commerciales (détention majoritaire du capital par l'État).

## Substitution des plastiques

## Les bouteilles d'eau plate en plastique sont interdites

L'utilisation de bouteilles d'eau plate en plastique est interdite en restauration scolaire depuis le 1er janvier 2020. Cette mesure s'applique aux territoires desservis par un réseau d'eau potable et peut être suspendue en cas exceptionnel de restriction de l'eau destinée à la consommation humaine prononcée par le Préfet. Concerne:

• Scolaire

## Les ustensiles en plastique à usage unique sont interdits

La mise à disposition des ustensiles à usage unique en matière plastique suivants est interdite : gobelets, verres, assiettes, pailles, couverts, piques à steak, couvercles à verre, plateaux-repas, pots à glace, saladiers, boîtes et bâtonnets mélangeurs pour boissons.

Concerne:

- Scolaire
- Administration  $\bullet$
- Universitaire
- $\bullet$ Crèche
- Médical  $\bullet$
- Social  $\bullet$
- Loisirs
- Entreprise

## Les contenants alimentaires en plastique sont interdits

L'utilisation de contenants alimentaires de cuisson, de réchauffe ou de service en matière plastique est interdite.

À partir du 1er janvier 2025 (sauf pour les communes de - de 2000 hab : 1er janvier 2028). Concerne:

- Services de pédiatrie d'obstétrique et de maternité. Tous services de santé maternelle et infantile et centres périnataux de proximité
- Scolaire
- Universitaire  $\bullet$
- Crèche

## Obligation de réemploi

Obligation de réemploi pour le portage à domicile depuis le 1<sup>er</sup> janvier 2020. Concerne:

• Portage à domicile

## Obligation vente à emporter

Obligation de proposer un contenant réutilisable ou composé de matières recyclables pour la vente à emporter en restauration collective. Concerne:

- Scolaire
- Administration
- Universitaire  $\bullet$
- Crèche  $\bullet$
- Médical
- Social
- Loisirs
- Entreprise

## Information des usagers et des convives

## Les convives doivent être informés une fois par an

Les personnes morales ayant la charge d'un restaurant collectif informent à l'entrée du restaurant, par un affichage permanent, actualisé au moins une fois par an, lisible par tous les usagers et au moins une fois par an par communication électronique, les usagers des restaurants collectifs de la part des produits définis au I de l'article L. 230-5-3 et de la part des produits issus de projets alimentaires territoriaux entrant dans la composition des repas servis.

Possibilité de générer une affiche automatiquement une fois le diagnostic rempli: Affiche convives - ma cantine (agriculture.gouv.fr).

Concerne:

- Scolaire  $\bullet$
- Administration
- Universitaire  $\bullet$
- Crèche
- Médical
- Social
- Loisirs

Les gestionnaires en restauration collective communiquent sur les informations

## nutritionnelles des repas servis (article L. 230-5)

Les gestionnaires de restauration collective doivent communiquer, informer et consulter les usagers sur le respect de la qualité alimentaire et nutritionnelle des repas servis (arrêté du 30 septembre 2011 relatif à la qualité nutritionnelle des repas servis dans la restauration scolaire).

Concerne:

- Scolaire  $\bullet$
- Universitaire
- Crèche

## Étiquetage détaillé pour toutes les viandes

A compter du 1er mars 2022, l'origine de la viande de porc, volaille, agneau et mouton servie dans tous les restaurants hors domicile (cantines, restaurants commerciaux, restaurants d'entreprises) devra être indiquée, comme cela est le cas pour les viandes bovines depuis 2002. L'étiquetage de l'origine des viandes porcines, ovines et de volaille devra mentionner le pays d'élevage et le pays d'abattage. Cette obligation s'appliquera aux viandes achetées crues par les restaurateurs, qu'il s'agisse de viandes fraîches, réfrigérées, congelées ou surgelées, mais pas aux viandes achetées déjà préparées ou cuisinées (décret nº 2022-65 du 26 janvier 2022 modifiant le décret n°2002-1465 du 17 décembre 2002 relatif à l'étiquetage des viandes bovines dans les établissements de restauration).

Concerne:

- Scolaire  $\bullet$
- Universitaire
- Crèche
- Administration
- Médical  $\bullet$
- Social
- Loisirs

## Table des matières

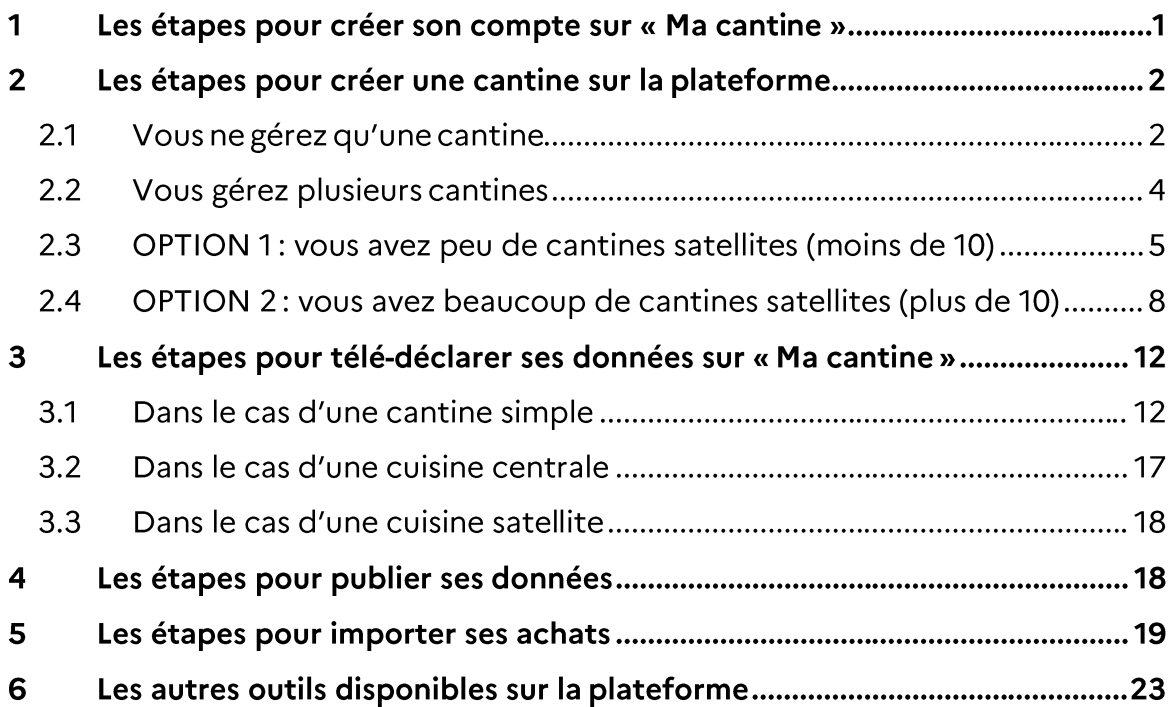

## Remarques préalables

Si vous rencontrez la moindre difficulté lors d'une de ces étapes, n'hésitez pas à<br>contacter le support de la plateforme « Ma cantine » : support-egalim@beta.gouv.fr

Vous pouvez également contacter la DRAAF de Bourgogne-Franche-Comté pour un accompagnement de proximité : pna.draaf-bourgogne-franchecomte@agriculture.gouv.fr

#### Les étapes pour créer son compte sur « Ma cantine » 1

Voir le tutoriel vidéo: Ma Cantine - webinaire « Créer son compte utilisateur » (agriculture.gouv.fr)

Accédez à la page internet suivante : https://ma-cantine.agriculture.gouv.fr Ou tapez dans votre moteur de recherche : ma cantine

Vous voyez apparaître, sur votre écran, la page suivante :

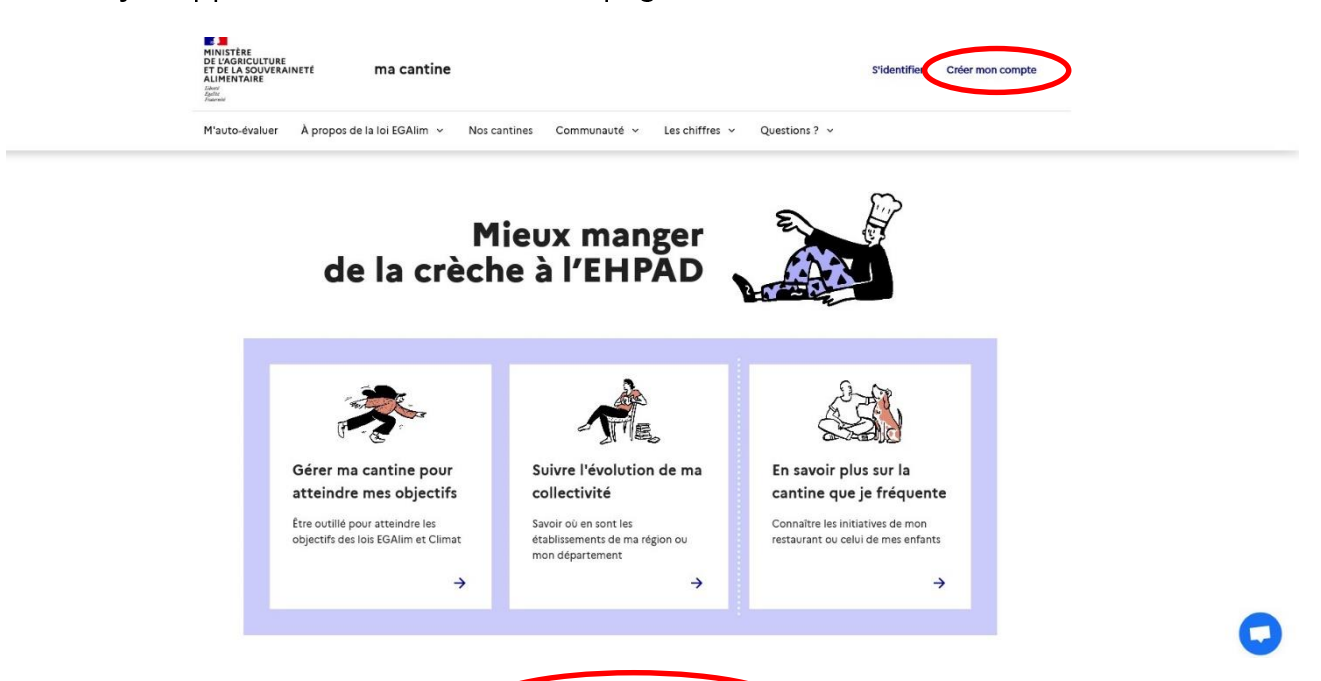

Il vous suffit alors de cliquer sur **« Créer mon compte »** en haut à droite de cette page.

Vous accédez ensuite à la page suivante :

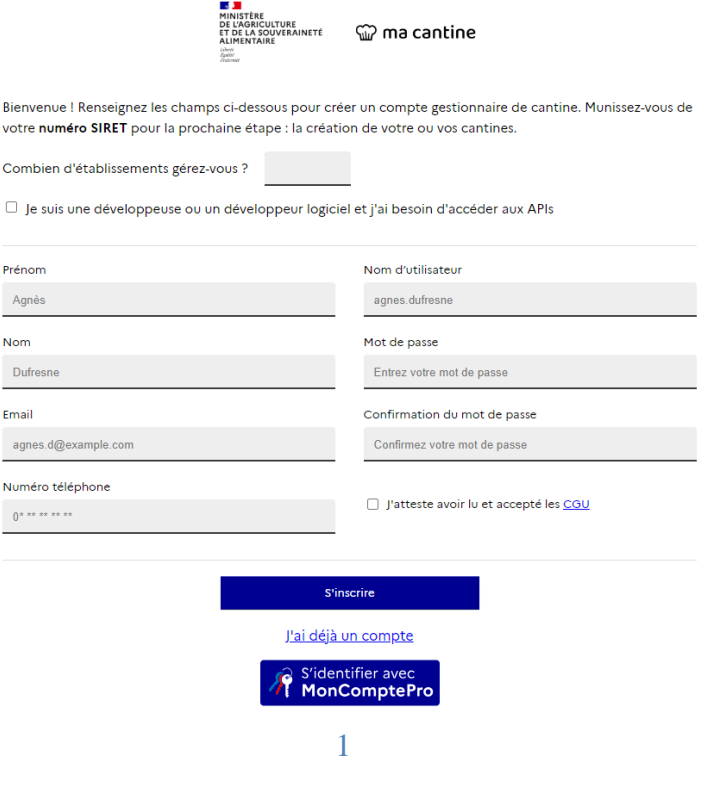

- > On vous demande alors de compléter des informations sur le nombre d'établissements que vous gérez et sur vous : nom, prénom, adresse mail, numéro de téléphone (facultatif). Cela génère automatiquement un nom d'utilisateur.
- > Vous devez ensuite choisir un mot de passe.
- > Enfin, il suffit de cocher la case « J'atteste avoir lu et accepté les CGU » en cliquant dessus et de cliquer sur « S'inscrire ».

Votre compte est maintenant créé !

#### Les étapes pour créer une cantine sur la plateforme  $\overline{2}$

Voir le tutoriel vidéo : Ma Cantine - webinaire « Créer une cantine sur la plateforme » (agriculture.gouv.fr)

Une fois votre compte créé, cela vous conduit à la page suivante sur laquelle vous pouvez ajouter directement une cantine :

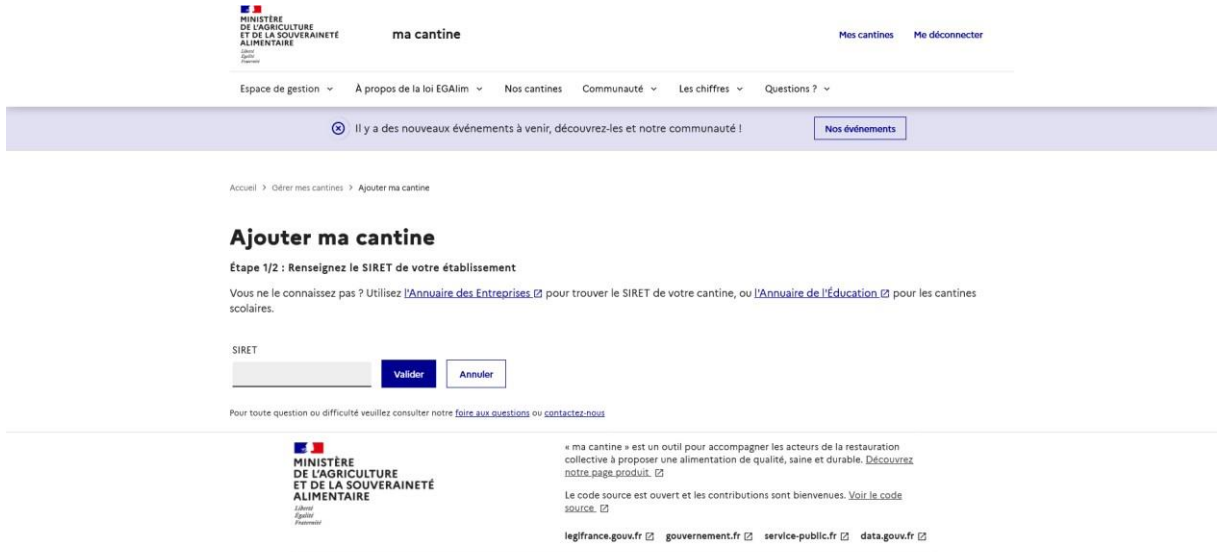

Plusieurs options s'offrent alors à vous :

- Si vous connaissez le numéro SIRET de votre établissement : vous pouvez directement l'inscrire dans l'espace dédié
- Si vous ne connaissez pas le numéro SIRET de votre établissement : vous pouvez le retrouver dans *l'Annuaire des entreprises* pour les cantines hors établissements scolaires. Vous pouvez le retrouver dans l'Annuaire de l'Éducation pour les cantines scolaires.
- Si vous gérez plusieurs cantines, cliquer sur « Annuler », pour accéder directement à votre espace personnel et pouvoir créer plusieurs cantines depuis un fichier. Rendez-vous à l'étape 2.2 pour la suite des étapes.

## 2.1 Vous ne gérez qu'une cantine

> Une fois le numéro SIRET inscrit dans la case correspondante, cliquez sur « Valider ». Attention à ne pas inscrire les espaces du numéro SIRET!

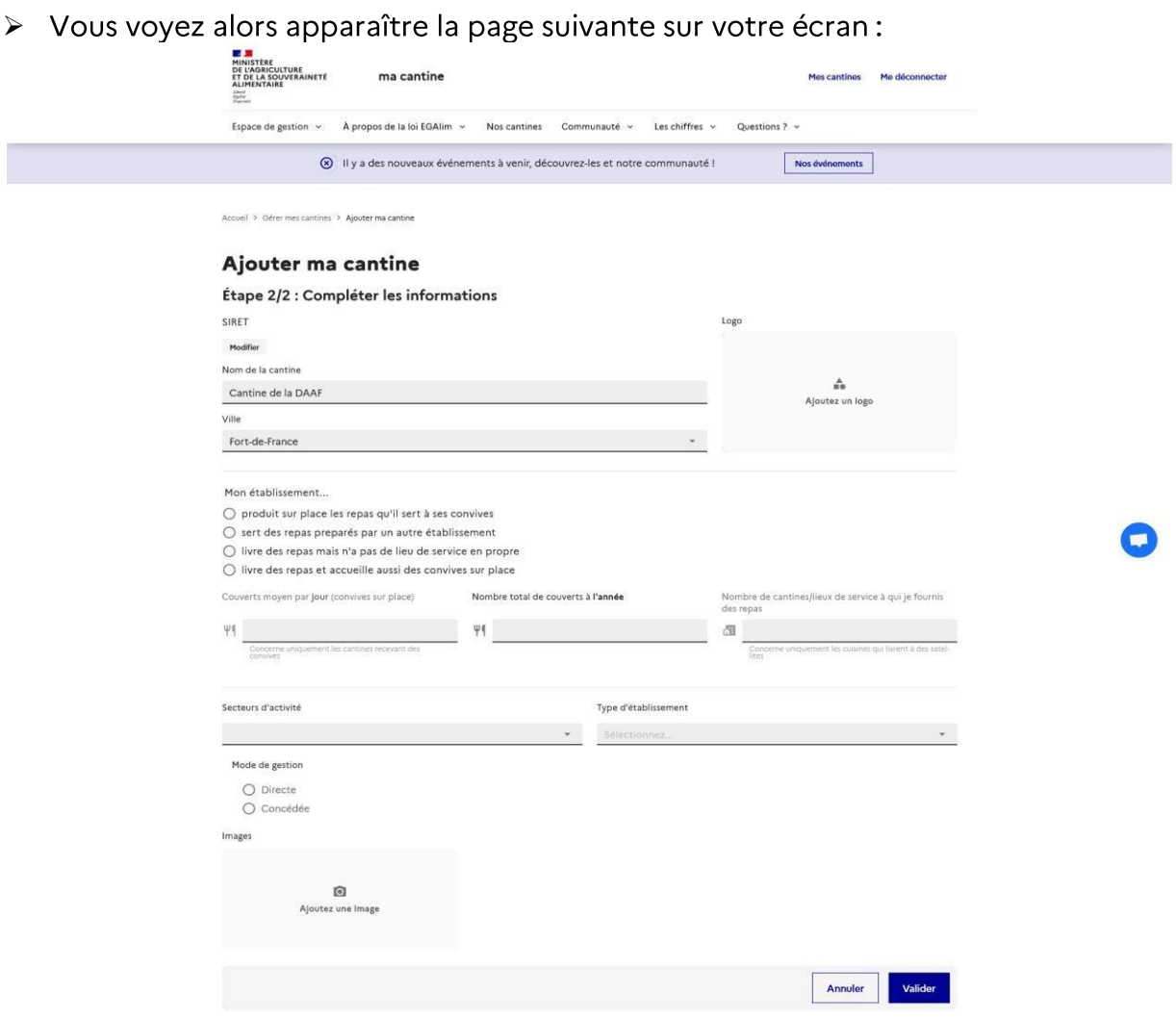

- > Vous pouvez alors nommer votre cantine et vérifier la localisation de cette dernière.
- > Vous devez ensuite obligatoirement compléter des informations relatives à votre cantine en fonction du mode de fonctionnement de votre cantine :
	- o Si vous produisez sur place: vous devez indiquer le nombre de couverts moyens par jour et par an.
	- Si vous êtes une cuisine satellite: vous devez indiquer le nombre de  $\circ$ couverts moyens par jour et par an ainsi que le numéro SIRET de votre cuisine centrale. Si vous ne le connaissez pas, là encore un annuaire est à votre disposition pour le trouver.
	- $\circ$  Si vous livrez des repas mais que vous ne disposez pas d'un lieu de service : vous devez indiquer le nombre de couverts livrés à l'année et le nombre de cantine que vous fournissez.
	- o Si vous livrez des repas et recevez du public: vous devez indiquer le nombre de couverts moyens par jour et par an ainsi que le nombre de cantines que vous fournissez.
- > Vous devez ensuite définir votre secteur d'activité (école, administration...), le type d'établissement (public ou privé) et votre mode de gestion (directe ou concédée).

> Vous pouvez aussi facultativement ajouter une image pour personnaliser votre cantine (logo). Une fois ces informations complétées, cliquez sur « Valider ».

Cela vous conduit alors sur cette page:

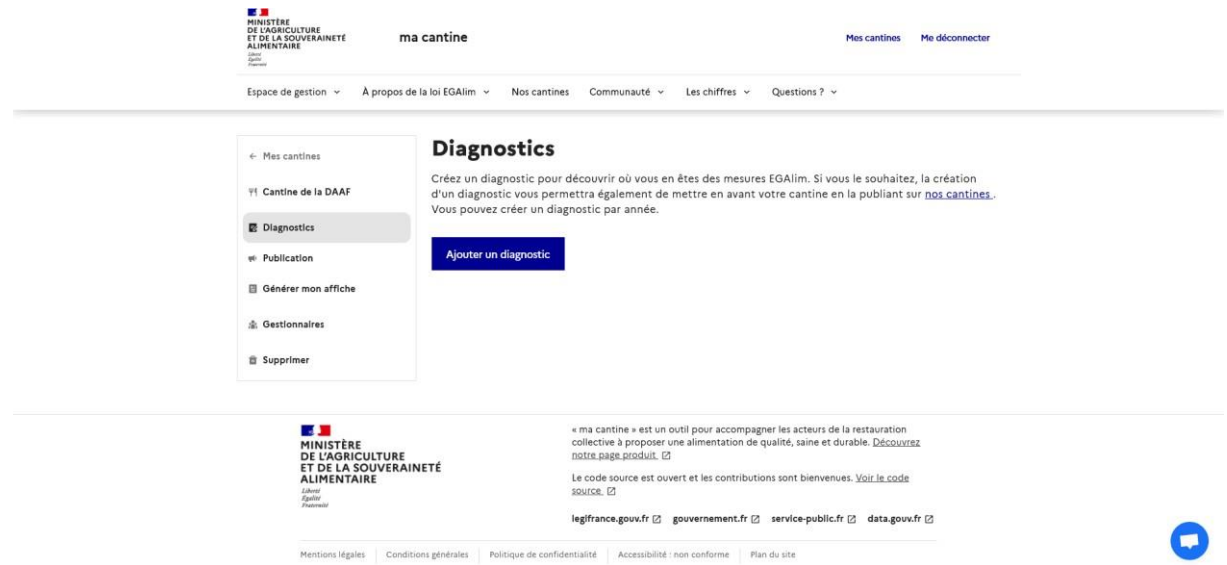

Vous pouvez alors passer à l'étape suivante décrite dans le paragraphe 3. Les étapes pour télé-déclarer ses données sur « Ma cantine ».

## 2.2 Vous gérez plusieurs cantines

> Après avoir cliqué sur « Annuler », vous accéder à la page suivante :

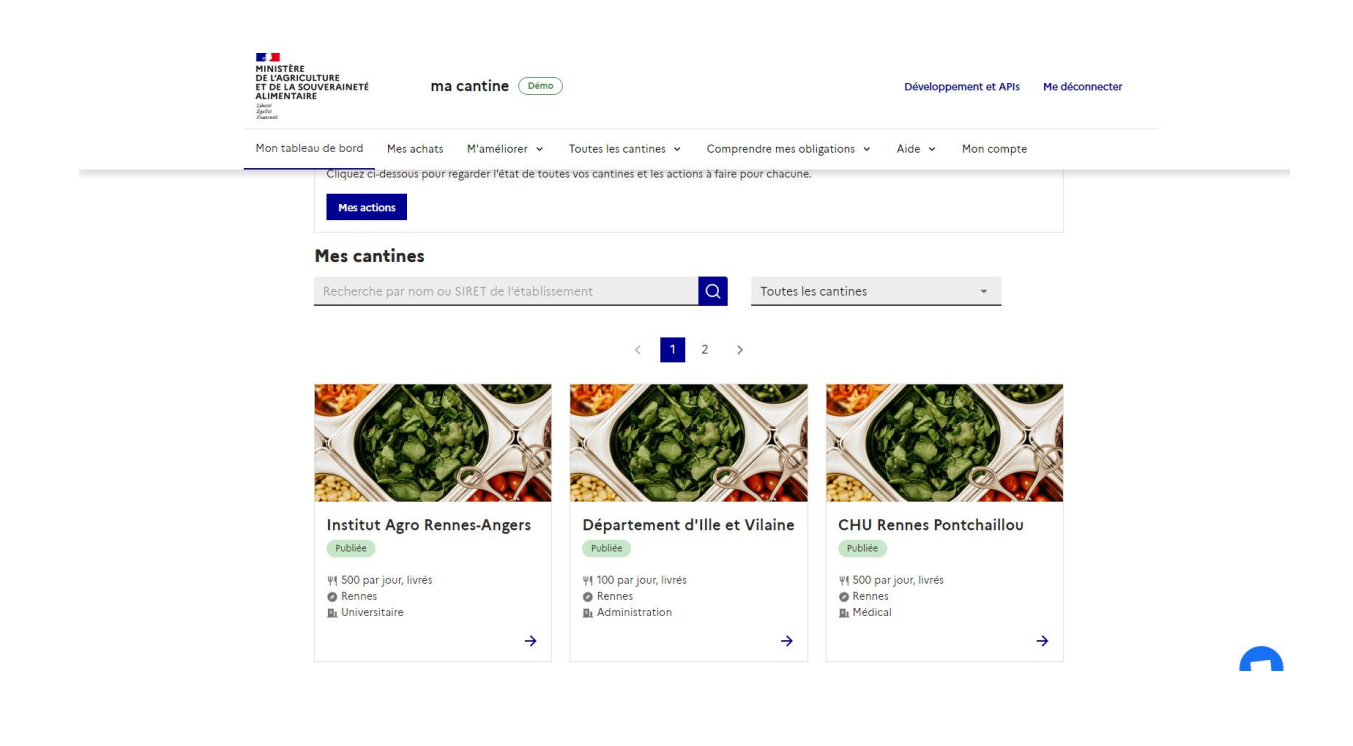

## Deux options s'offrent alors à vous :

## 2.3 OPTION 1: vous avez peu de cantines satellites (moins de 10)

Lorsque vous avez peu de cantines satellites, le plus simple est de les saisir une par une sur la plateforme « Ma cantine ». Suivez la procédure suivante (ceci est un exemple réalisé sur la plateforme de démo de « Ma cantine ». Il n'a aucune incidence sur les données publiques):

> Créez votre cuisine centrale en cliquant sur « ajouter une cantine ».

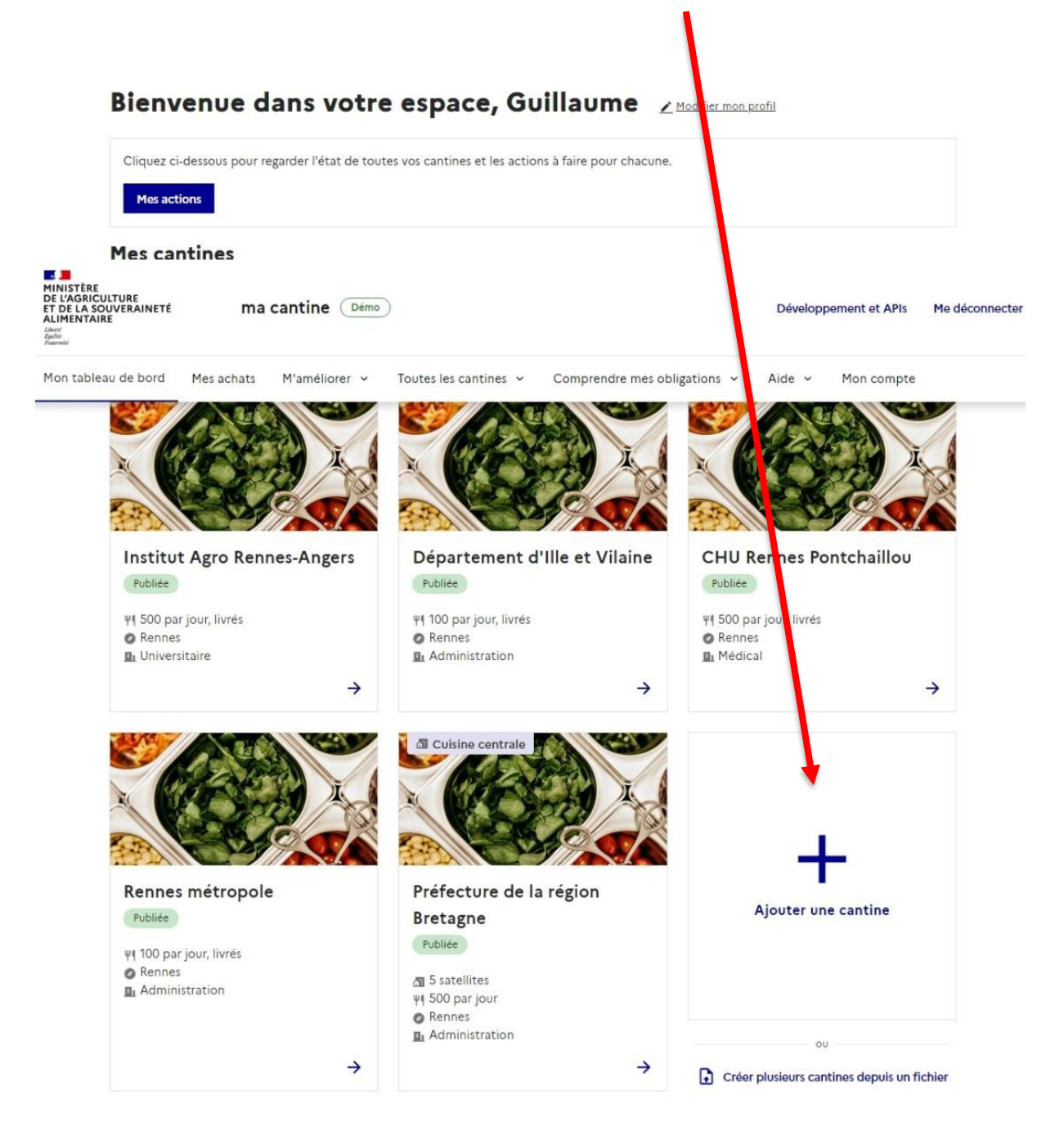

> Renseignez le numéro SIRET (sans espaces) de votre cuisine centrale puis cliquez sur « valider ».

Accueil > Gérer mes cantines > Ajouter ma cantine

## Ajouter ma cantine

Étape 1/2 : Renseignez le SIRET de votre établissement

Vous ne le connaissez pas ? Utilisez l'Annuaire des Entreprises [2] pour trouver le SIRET de votre cantine, ou l'Annuaire de l'Éducation [2] pour les cantines scolaires.

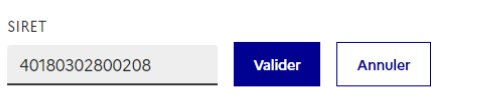

Pour toute question ou difficulté veuillez consulter notre foire aux questions ou contactez-nous

- > Renseignez toutes les informations inhérentes à votre cuisine centrale :
	- $\circ$  Le nom;
	- $\circ$  La ville :
	- La situation de votre cuisine centrale (4 choix);
	- o (selon le choix fait) Le nombre de repas quotidien servis sur place;
	- o Le nombre de repas servis à l'année (y compris les couverts livrés);
	- o Le nombre de cantines/lieux de service à qui des repas sont fournis;
	- o Le secteur d'activité (plusieurs choix possibles en fonction des établissements livrés);
	- o Le type d'établissement (public ou privé);
	- o Le mode de gestion (directe ou concédée);
	- o (facultatif) Des images de la restauration.

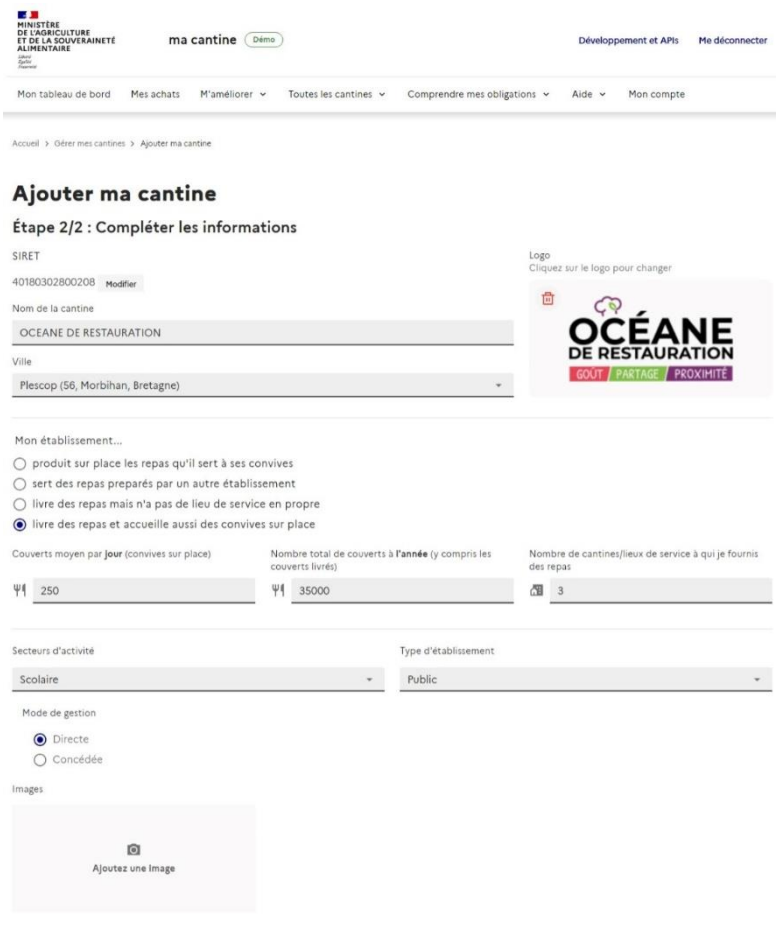

- > Cliquez sur « valider ».
- > Vous arrivez sur la page ci-dessous. Vous pouvez ensuite ajouter vos différents satellites en renseignant leur numéro de SIRET (attention à ne pas renseigner le SIRET des communes ou des EPCI mais bien de chaque établissement).

П

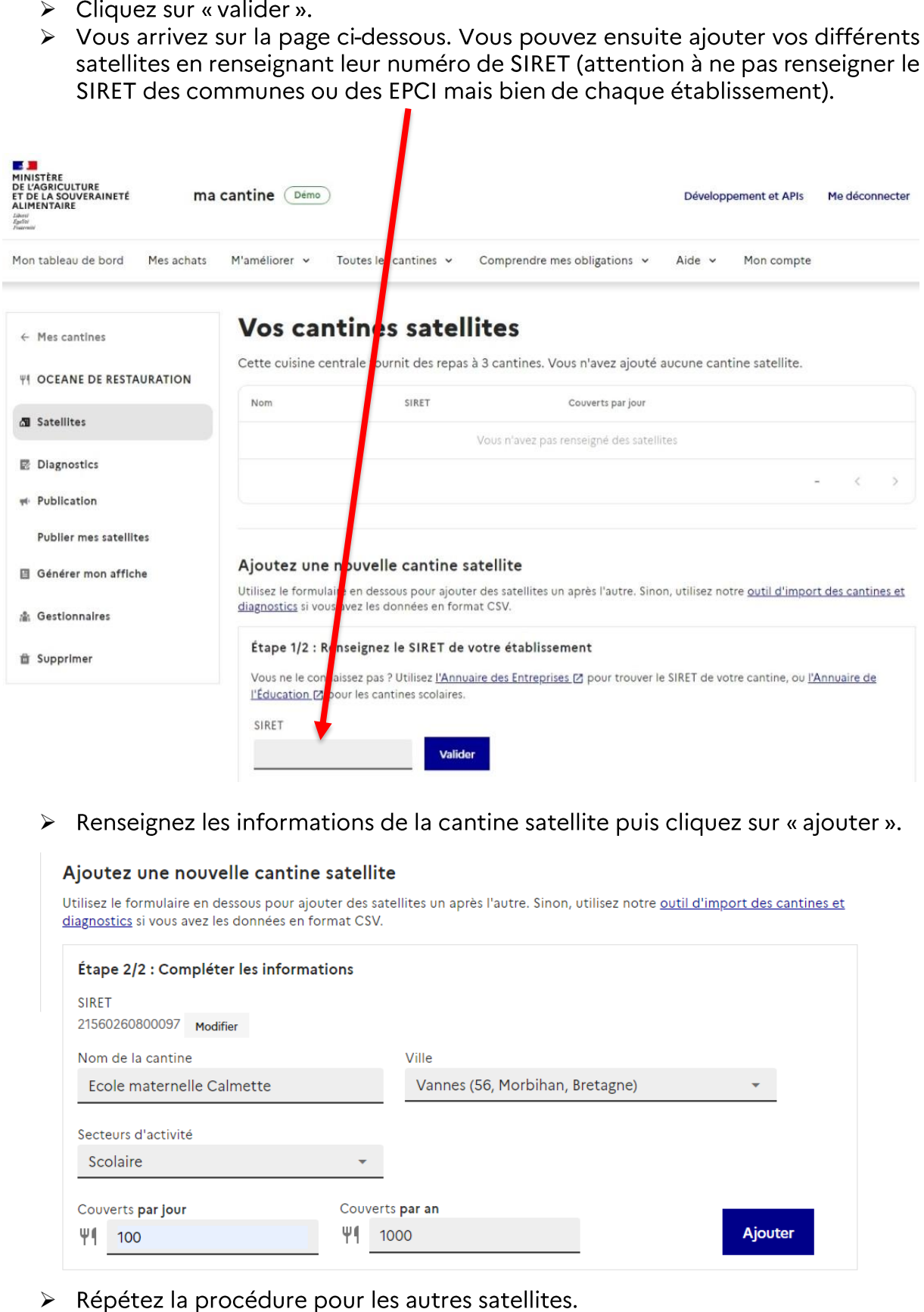

> Renseignez les informations de la cantine satellite puis cliquez sur « ajouter ».

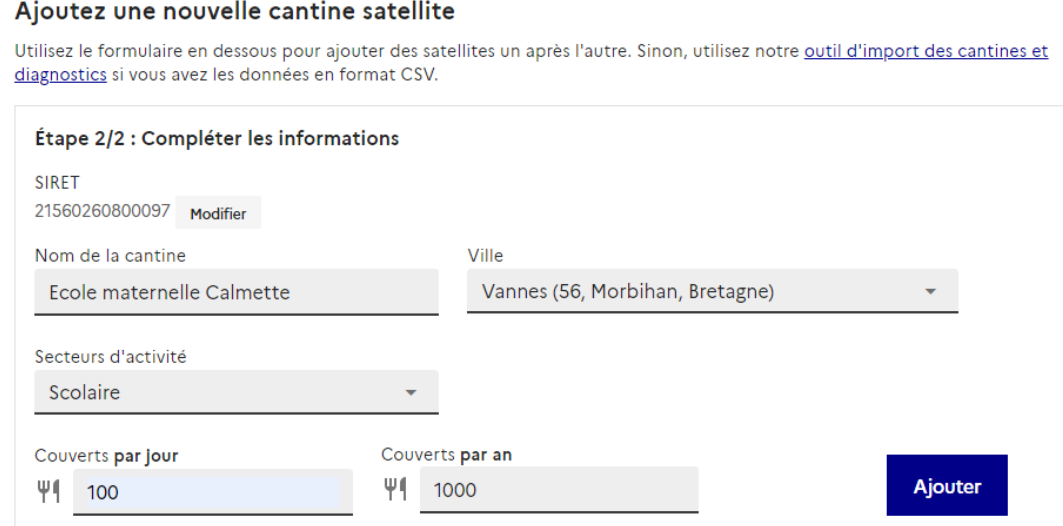

> Répétez la procédure pour les autres satellites.

Félicitations, votre cuisine centrale et ses satellites sont créés !

#### $2.4$ OPTION 2: vous avez beaucoup de cantines satellites (plus de 10)

Voir le tutoriel vidéo: Ma Cantine - webinaire « Créer plusieurs cantines (>10) sur la plateforme » (agriculture.gouv.fr)

> Cliquez sur « Créer plusieurs cantines depuis un fichier ».

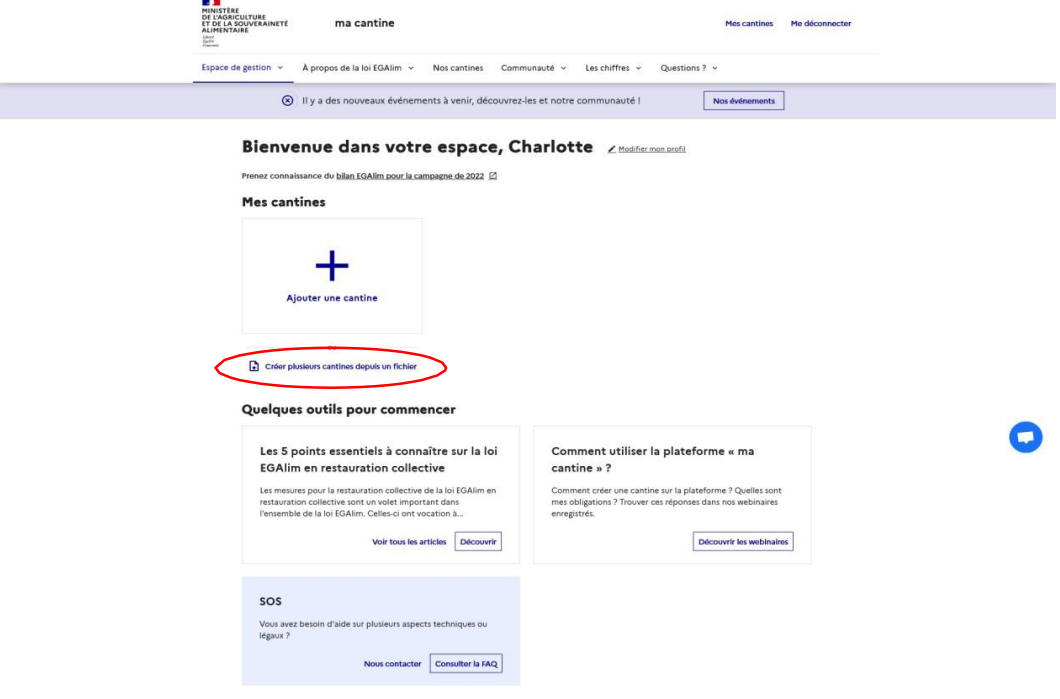

> Vous avez alors accès à plusieurs choix :

### Importer vos données

Vous êtes en mesure d'exporter vos données en format CSV ? Utilisez notre outil d'import pour ajouter vos cantines rapidement ! Sinon, utilisez notre formulaire pour ajouter une nouvelle cantine tout en simplicité depuis votre navigateur.

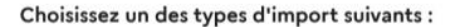

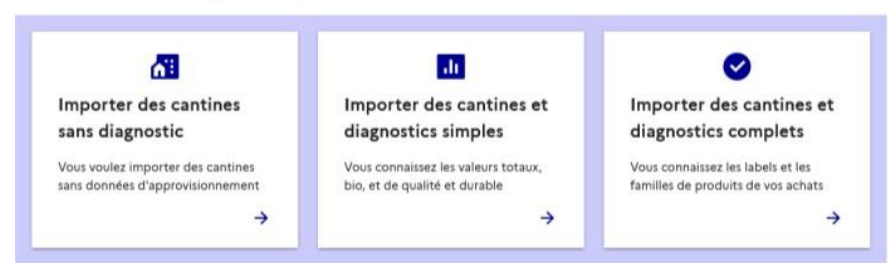

### Vous gérez une cuisine centrale ?

Renseignez vos satellites et vos données d'approvisionnement avec le même fichier

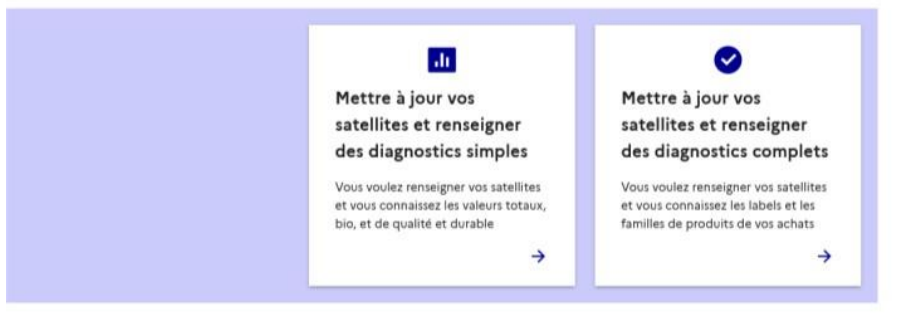

Choix 1 : Importer des cantines sans diagnostic : Importation massive de cantine sans données d'achat;

Choix 2 : Importer des cantines et diagnostics simples : Importation massive de cantine avec données d'achat simplifiées ;

Choix 3 : Importer des cantines et diagnostics complets : Importation massive de cantine avec données d'achat détaillées.

Peu importe votre choix, vous avez accès à plusieurs formats de téléchargement de vos données: Excel, OpenDocument ou CSV. Téléchargez celui pouvant s'ouvrir sur votre ordinateur.

### 1. Préparer le fichier

Voir les données requises pour l'import de cantines seulement.

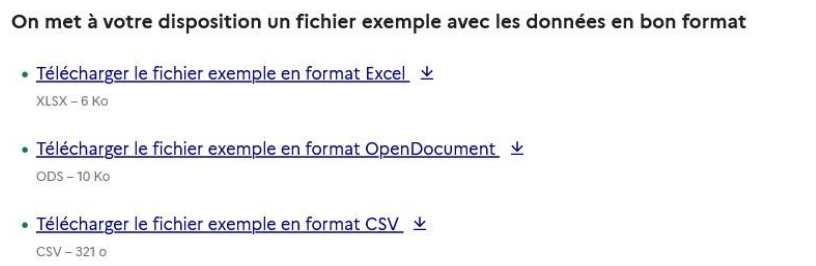

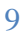

## > Téléchargez le fichier et complétez-le avec les informations demandées. Attention ! Pour compléter ce document, vous devez respecter une nomenclature précise qui est présentée ci-dessous et visible plus bas sur la page internet (capture d'écran ci-dessous).

### Format du fichier

Le fichier CSV doit être encodé avec UTF-8 et contenir un diagnostic par ligne. Chaque ligne doit aussi inclure les informations de la cantine associée.

Les données doivent être présentées dans l'ordre indiqué ci-dessous.

Si un diagnostic pour la même année et la même cantine existe déjà il ne sera pas modifié.

### Colonnes

 $\blacktriangleright$ 

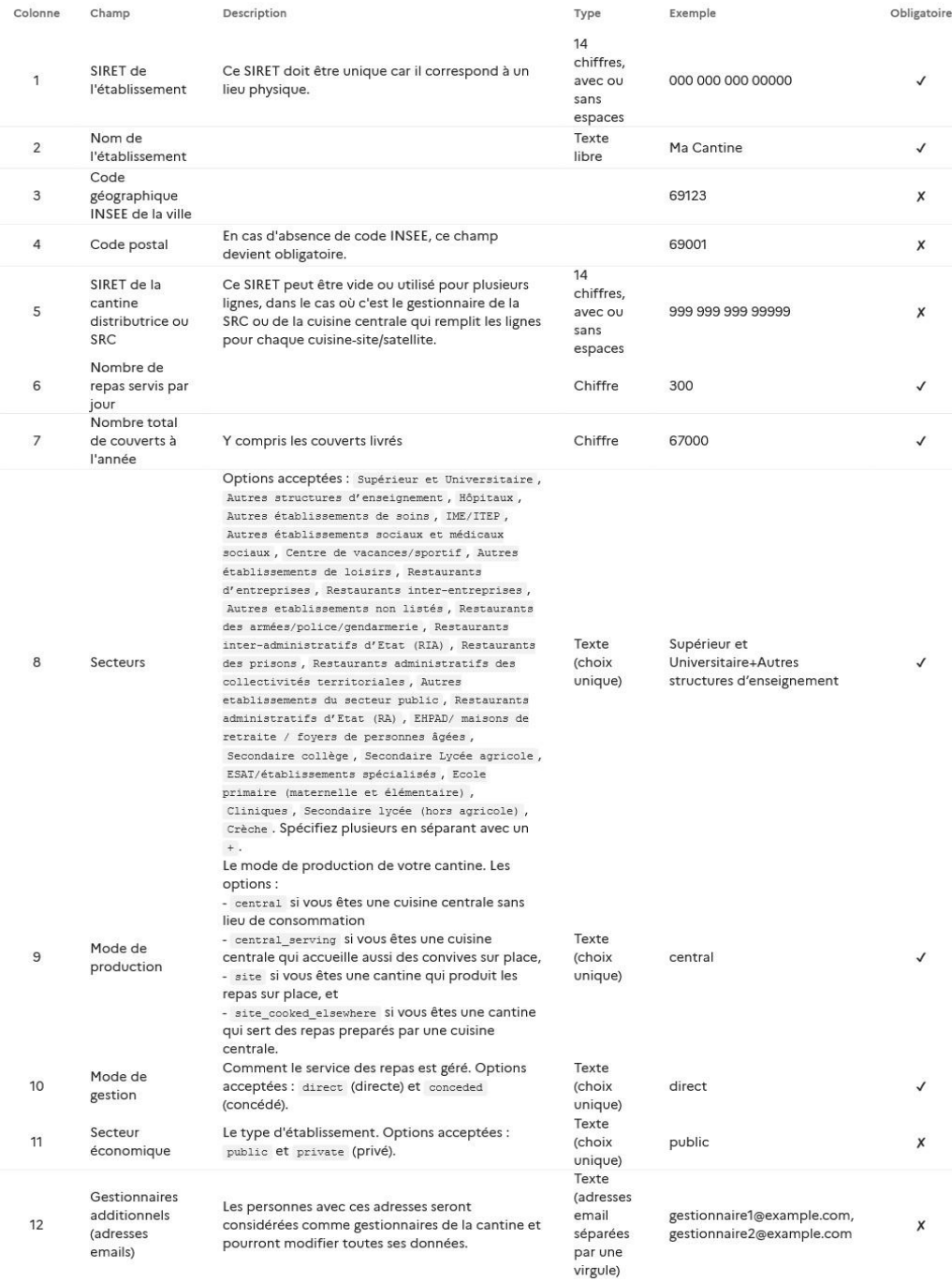

Les champs suivants concernent les données d'approvisionnement.

Rien d'autre colonnes requises.

Dans le fichier Excel vous avez la possibilité d'associer le(s) gestionnaire(s) de la cantine afin qu'il(s) puisse(nt) collaborer au remplissage des données.

Toutes les données ne sont pas obligatoires : vous pouvez voir les données obligatoires dans la colonne « obligatoire » tout à droite du tableau de la nomenclature des données.

- > Une fois le document complété, enregistrez-le sur votre ordinateur dans un endroit facile à retrouver.
- > Transférez ensuite votre document vers le site « Ma cantine ». Pour cela, cliquez sur cet encart :

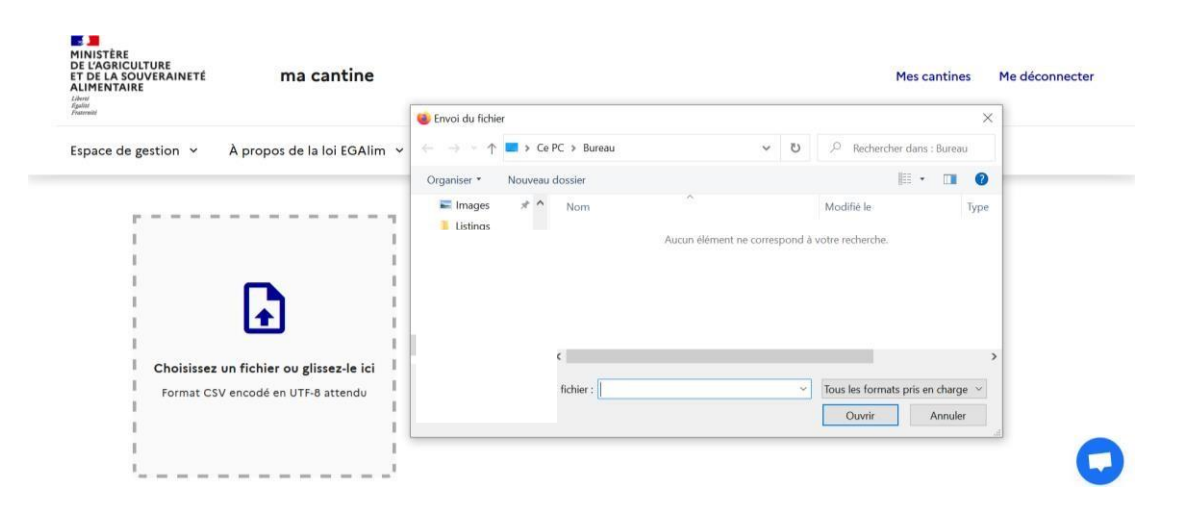

Recherchez votre fichier et cliquez sur « ouvrir » pour le télé-verser sur le site « Ma cantine ».

Si besoin, de l'aide est proposée sur cette page :

Via une courte vidéo  $\overline{a}$ 

Le détail

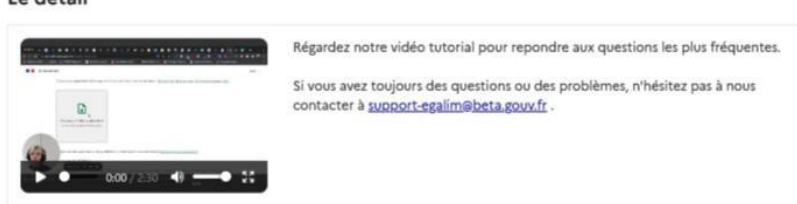

Via le contact de l'équipe de « Ma cantine » par message

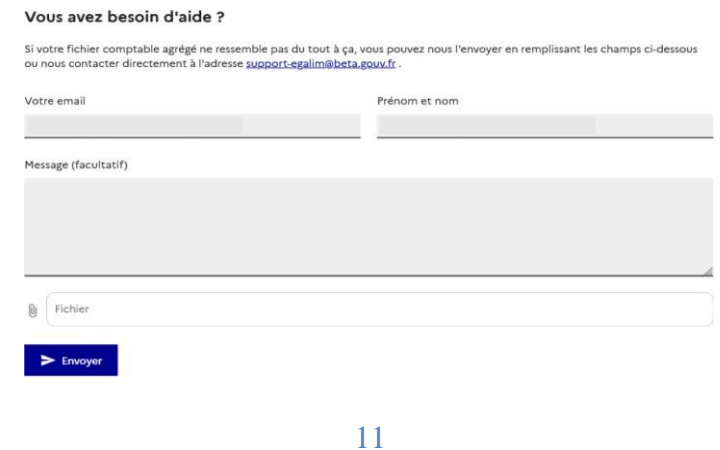

#### Les étapes pour télé-déclarer ses données sur « Ma cantine » 3

RAPPEL DE SEMANTIQUE: sur « Ma cantine » un diagnostic peut être fait n'importe quand dans l'année. Il peut être modifié et vous avez la possibilité de le compléter en plusieurs fois. La campagne télé-déclaration intervient une fois par an et consiste en la transmission de votre diagnostic des données d'achat de l'année n-1 à l'administration (lors de la campagne, un bouton « transmettre mon diagnostic » apparait sur votre interface).

### 3.1 Dans le cas d'une cantine simple

> Une fois votre compte créé, vous pouvez aller sur la page d'accueil, sur laquelle vous retrouverez votre ou vos cantine(s):

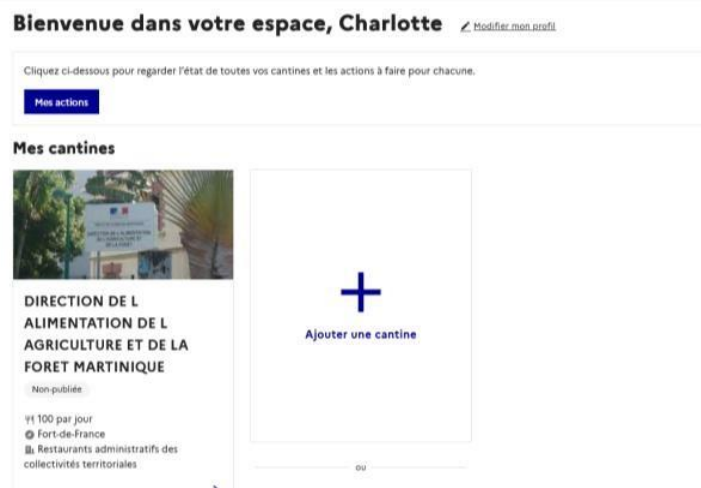

- > Vous pouvez alors cliquer sur la cantine pour laquelle vous souhaitez réaliser un diagnostic.
- > Cela vous amène directement sur la page « Diagnostics ».

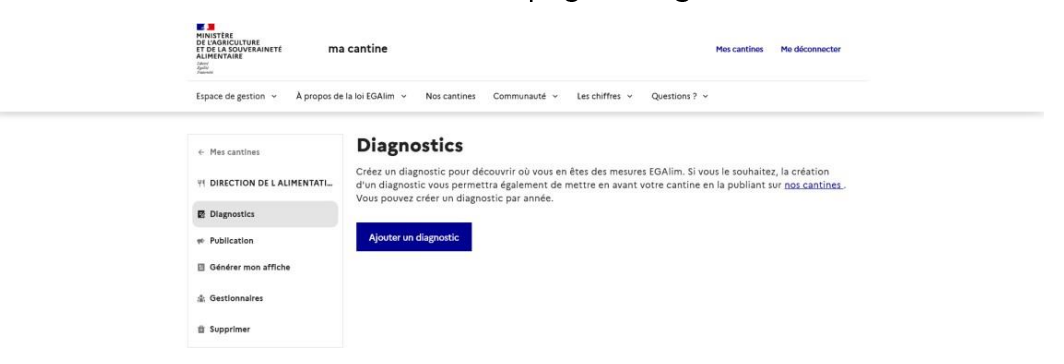

- > Cliquez sur « Ajouter un diagnostic ».
- ► La page suivante vous permet de compléter les données propres à votre cantine au regard des 5 mesures phares de la loi EGAlim (voir la capture d'écran page suivante):
	- o Plus de produits de qualité et durables dans nos assiettes ;
	- o Lutte contre le gaspillage alimentaire et dons alimentaires;
	- o Diversification des sources de protéines et menus végétariens;
	- o Substitution des plastiques ;

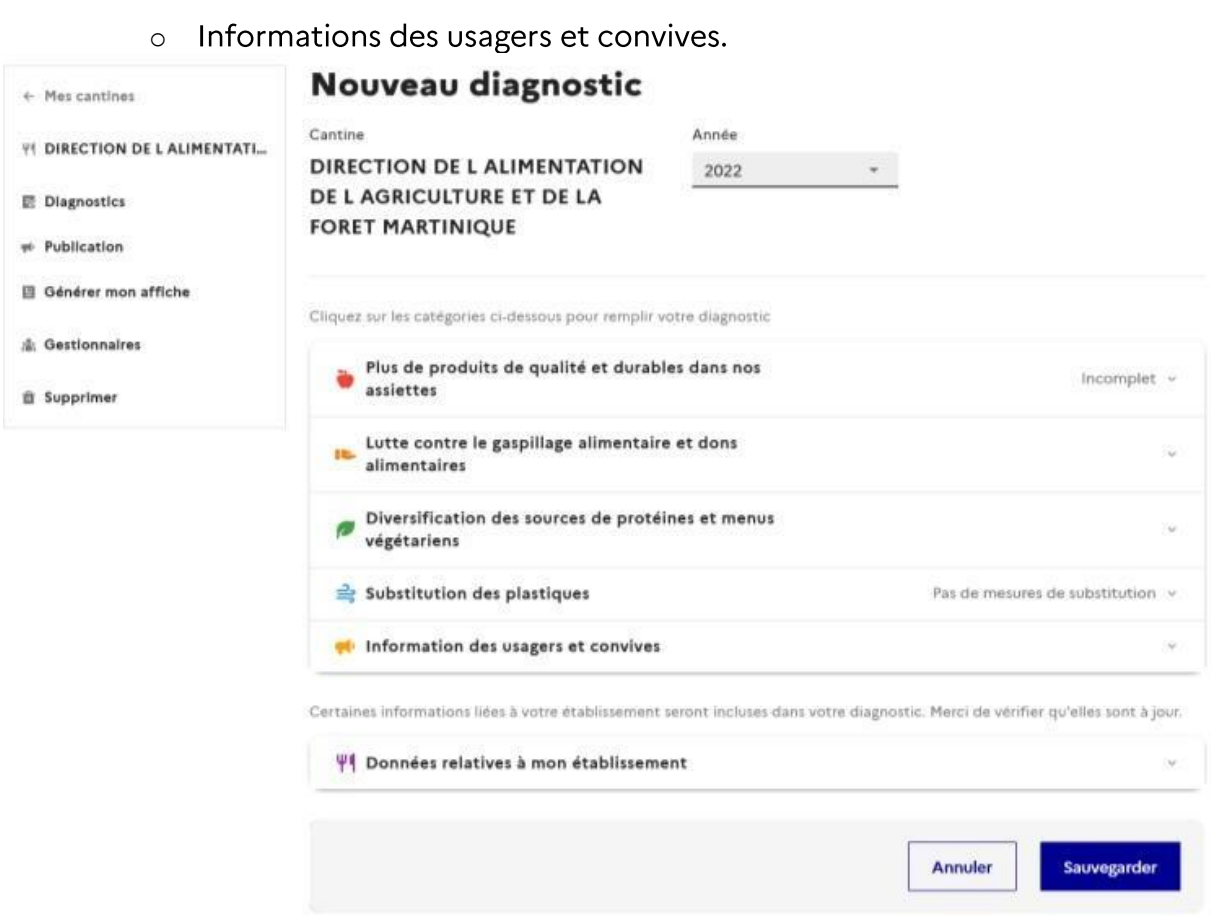

> Cliquez sur les intitulés de chaque mesure pour les compléter progressivement :

Pour toutes les données d'achat il s'agit de données exprimées en € HT (Hors Taxe) et non en volume.

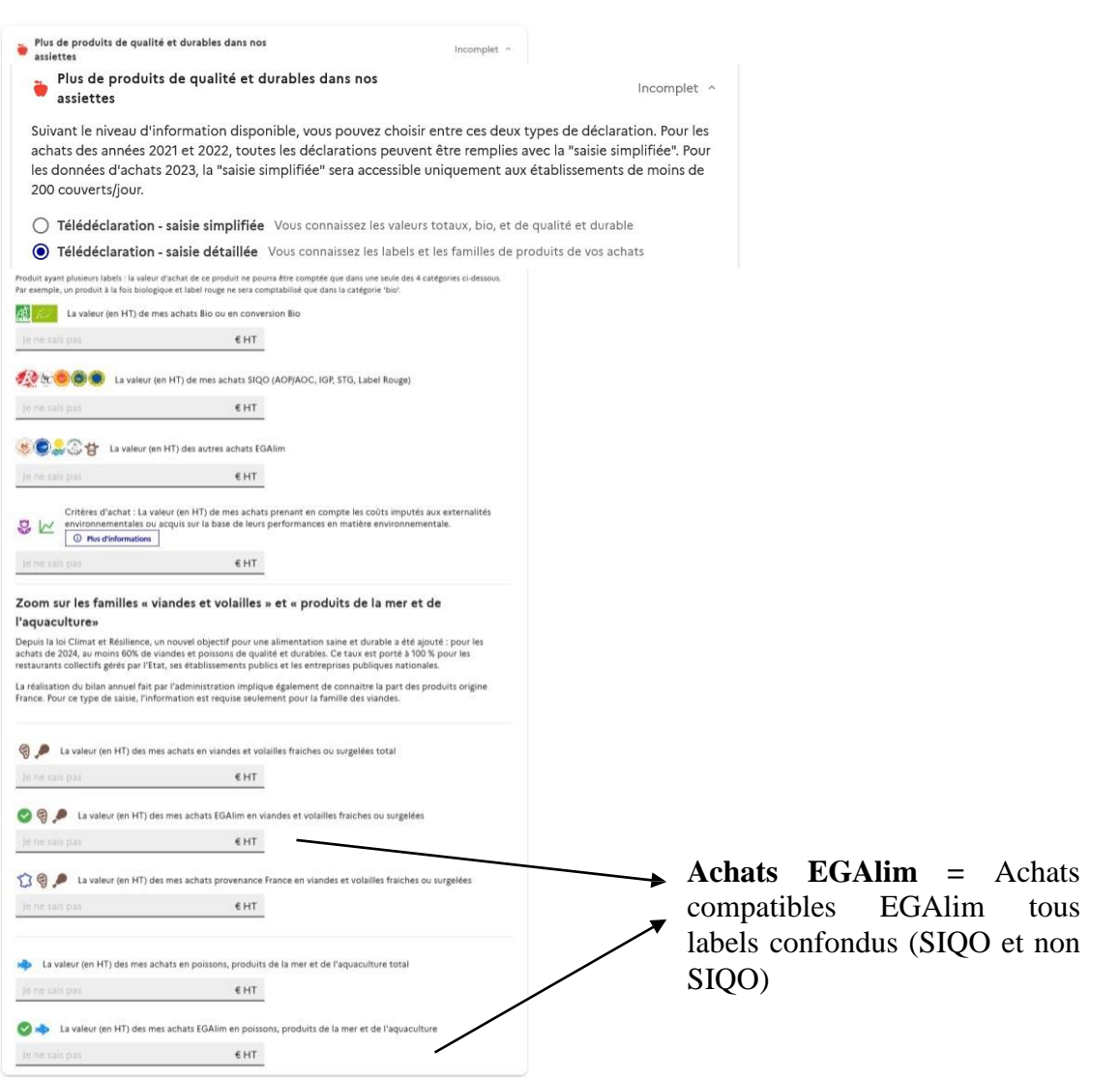

## > Si vous connaissez le détail de vos achats, vous pouvez aussi effectuer une télédéclaration détaillée en choisissant cette option en haut de la page :

## Plus de produits de qualité et durables dans nos Incomplet ^ assiettes Suivant le niveau d'information disponible, vous pouvez choisir entre ces deux types de déclaration. Pour les achats des années 2021 et 2022, toutes les déclarations peuvent être remplies avec la "saisie simplifiée". Pour les données d'achats 2023, la "saisie simplifiée" sera accessible uniquement aux établissements de moins de 200 couverts/jour. ( Télédéclaration - saisie simplifiée Vous connaissez les valeurs totaux, bio, et de qualité et durable **Télédéclaration - saisie détaillée** Vous connaissez les labels et les familles de produits de vos achats

ATTENTION : à partir de la télé-déclaration 2024 sur les données d'achat 2023, seules les cantines servant mois de 200 couverts par jour auront la possibilité de renseigner un diagnostic simplifié. Dans le cas ou votre restauration collective sert plus de 200 couverts par jour il faudra obligatoirement remplir le diagnostic détaillé qui reprend les achats en valeurs hors taxes (HT) par label et par famille de produit.

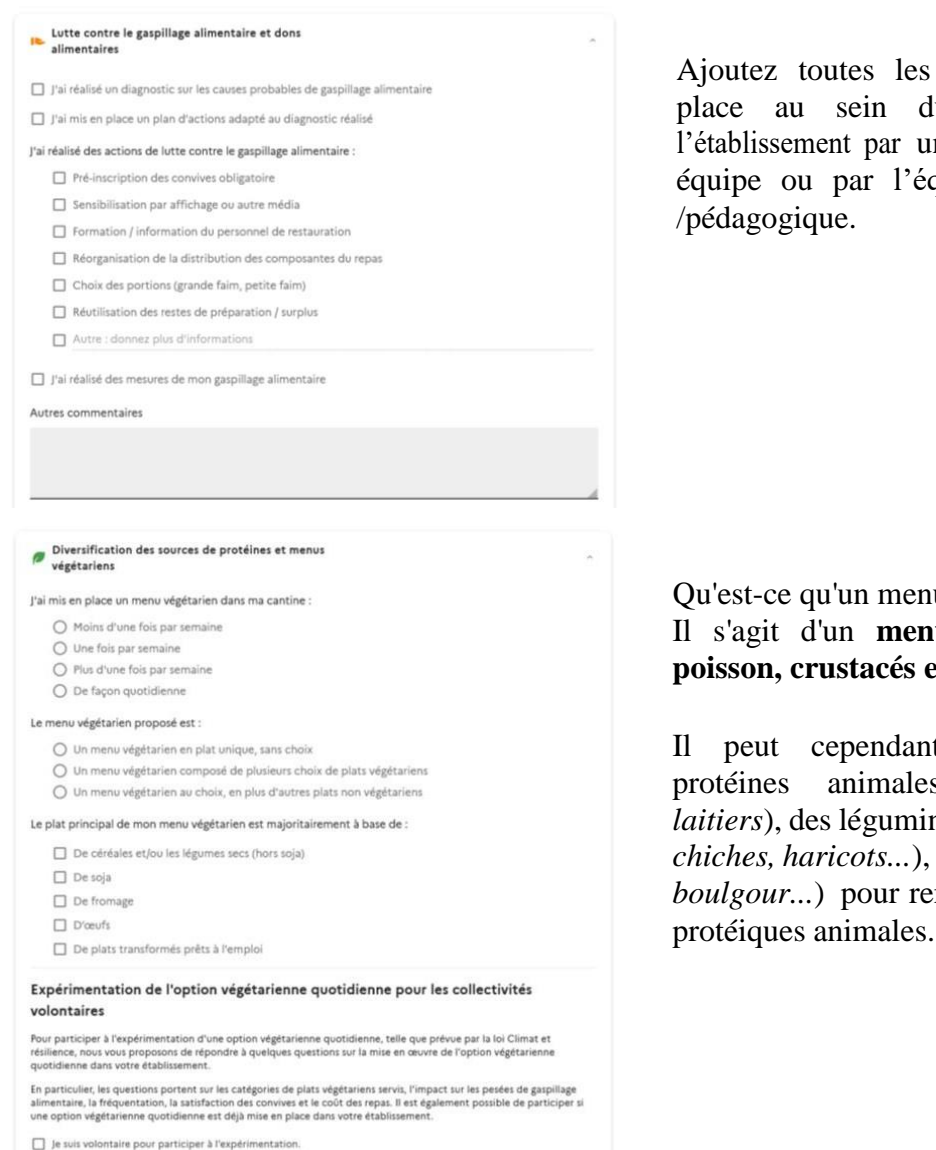

Pas de mesures de substitution ~

### $\Rightarrow$  Substitution des plastiques

□ Je n'utilise plus de contenants alimentaires de cuisson / de réchauffe en plastique

je n'utilise plus de contenants alimentaires de service en plastique

- □ Je ne mets plus à disposition des convives des bouteilles d'eau plate en plastique
- $\Box$  Je ne mets plus à disposition des convives des ustensiles à usage unique en matière plastique

### Information des usagers et convives

'informe mes convives sur la part de produits de qualité et durables, entrant dans la composition des<br>epas servis, et sur les démarches d'acquisition de produits issus d'un PAT (projet alimentaire territorial)  $\Box$ <sup>ri</sup>

### Je fais cette information :

○ Régulièrement au cours de l'année  $O$  Une fois par an

O Moins d'une fois par an

### J'informe sur la qualité des approvisionnements :

Par affichage sur le lieu de restauration

Par voie électronique (envoi d'e-mail aux convives, sur site internet ou intranet (mairie, pronote))

 $\Box$  Autre : donnez plus d'informations

#### □ l'informe sur la qualité nutritionnelle des repas

Lien vers le support de communication

Ajoutez toutes les mesures mises en place au sein du réfectoire ou de l'établissement par un membre de votre équipe ou par l'équipe administrative

## Qu'est-ce qu'un menu végétarien ? Il s'agit d'un menu sans viande, ni poisson, crustacés et fruits de mer.

peut cependant comprendre des animales  $(\alpha u \mathbf{f} s)$ . produits laitiers), des légumineuses (lentilles, pois chiches, haricots...), des céréales (blé, riz, *boulgour...*) pour remplacer les sources

Cette mesure s'applique aux territoires desservis par un réseau d'eau potable et peut être suspendue en cas exceptionnel de restriction de l'eau destinée à la consommation humaine prononcée par le Préfet ou lorsqu'elle répond à un impératif de santé publique.

## > Avant de cliquer sur « Sauvegarder », pensez à vérifier l'exactitude des données relatives à votre établissement :

Certaines informations liées à votre établissement seront incluses dans votre diagnostic. Merci de vérifier qu'elles sont à jour.

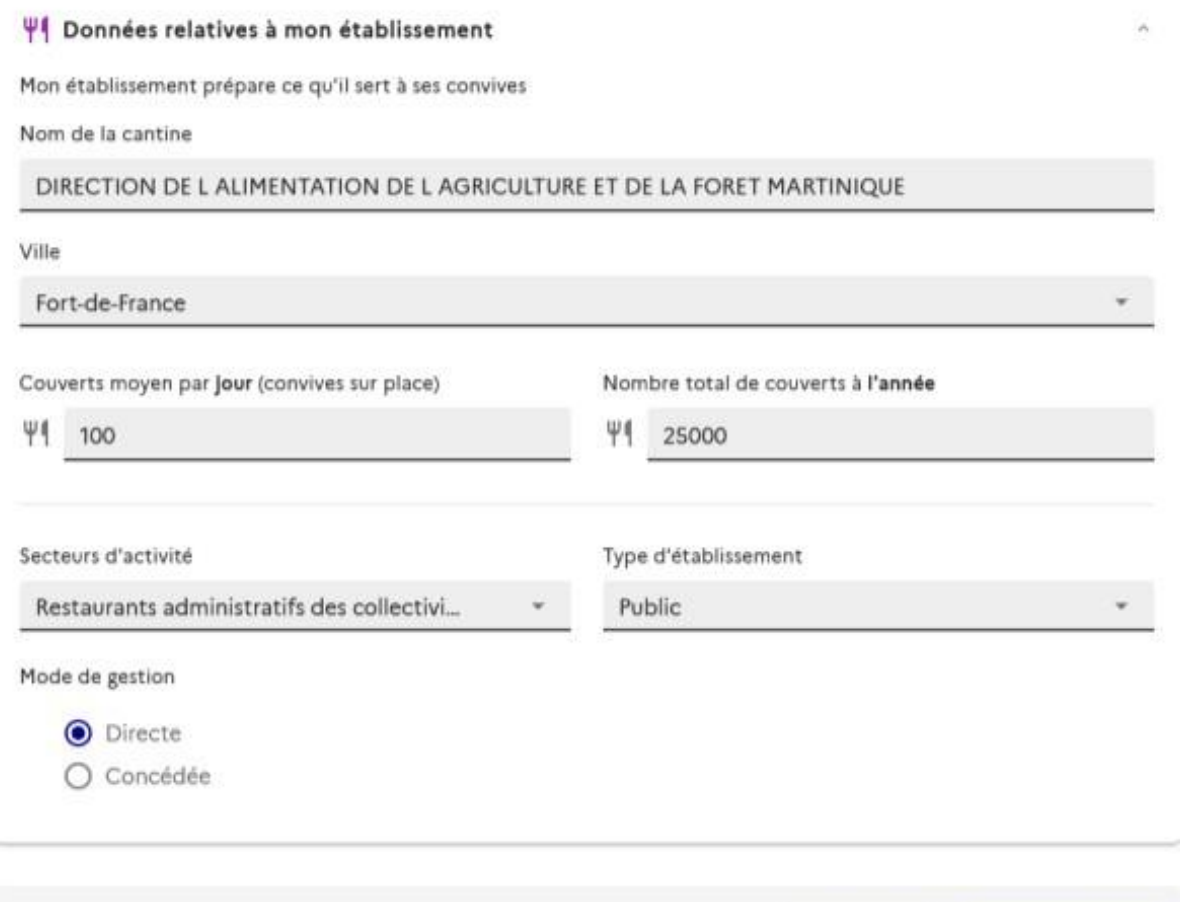

> Une fois le diagnostic complété, une synthèse au regard de la loi est effectué<br>par le site et vous permet de **positionner** votre cantine par rapport aux autres<br>cantines similaires dans l'onglet « Améliorer ma cantine » :

**Annuler** 

Sauvegarder

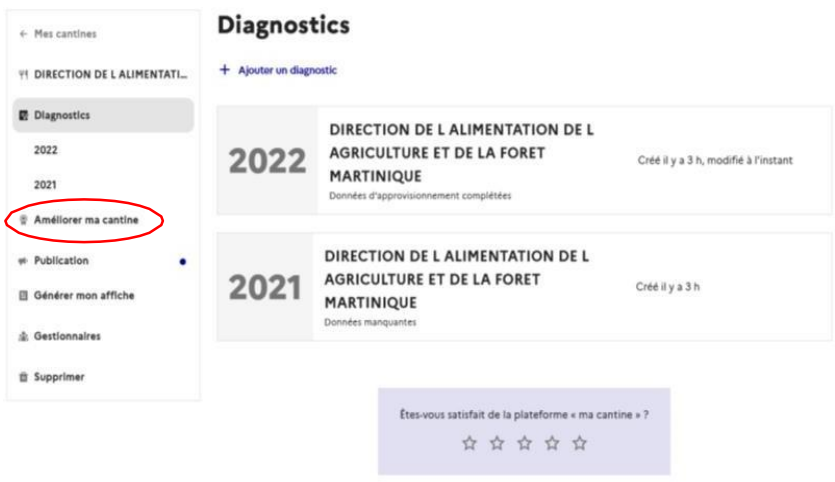

Des outils sont disponibles afin d'améliorer vos pratiques et dispositifs pour chaque mesure de la loi, comme le générateur d'affiche d'informations aux convives, des recettes pour le menu végétarien...

#### Dans le cas d'une cuisine centrale  $3.2$

Voir le tutoriel vidéo: Ma Cantine - webinaire « Les obligations pour une cuisine centrale » (agriculture.gouv.fr)

Lorsqu'une cuisine centrale fait un diagnostic, cette page apparaît :

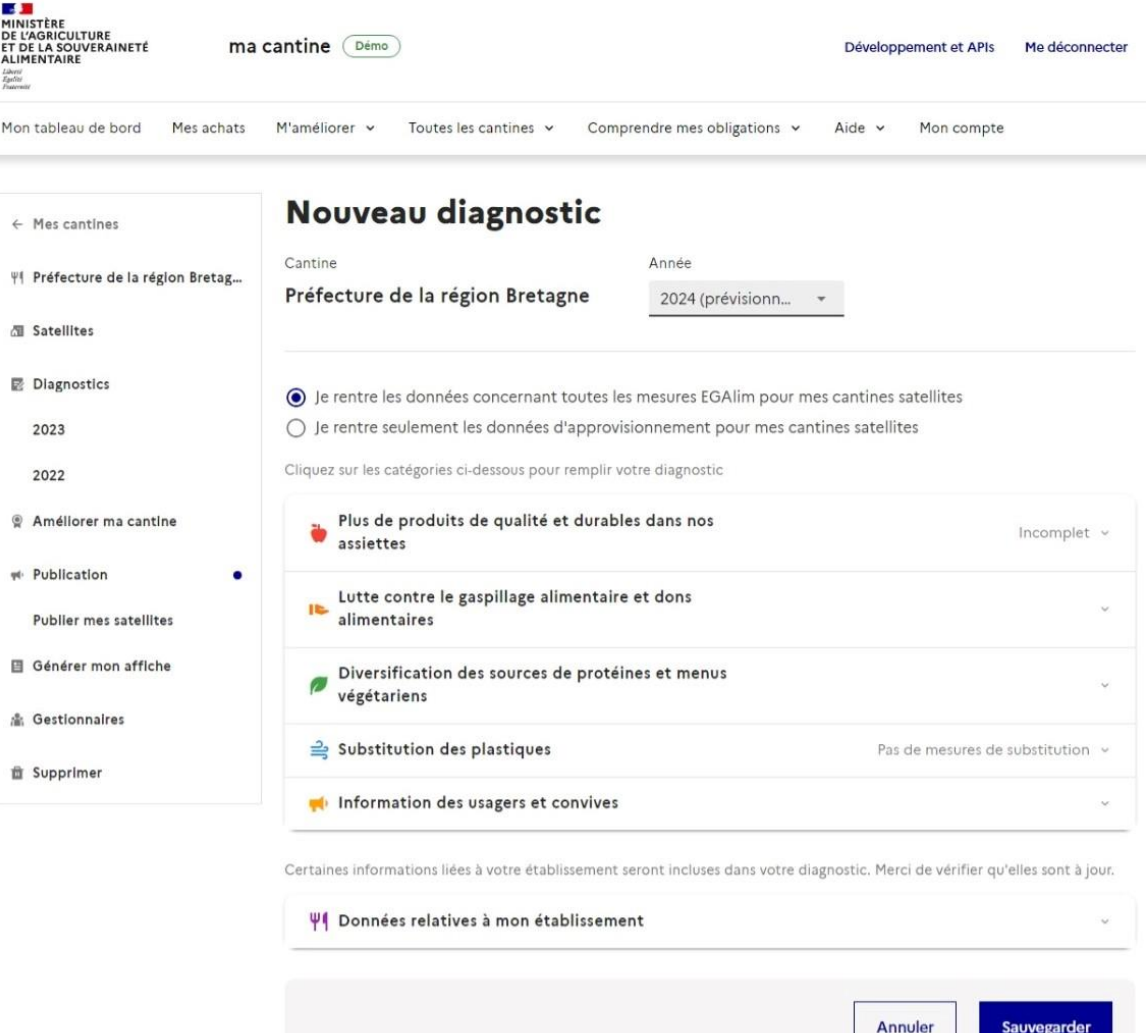

- > Deux possibilités s'offrent à vous :
	- o « Je rentre les données concernant toutes les mesures EGAlim pour mes cantines satellites » : dans ce cas, toutes les catégories peuvent être remplies par la cuisine centrale qui fait alors un diagnostic global pour elle et pour toutes ses cuisines satellites.
	- o « Je rentre seulement les données d'approvisionnement pour mes cantines satellites » : dans ce cas, seule la catégorie « Plus de produits de qualité et durables dans nos assiettes » peut être remplie par la cuisine centrale (les autres catégories seront grisées). Les autres catégories sont à remplir par les cuisines satellites (qui doivent se créer un compte sur la plateforme au préalable).

## 3.3 Dans le cas d'une cuisine satellite

Voir le tutoriel vidéo: Ma Cantine - webinaire « Les obligations pour une cantine satellite » (agriculture.gouv.fr)

A NOTER : Pour le moment, il est recommandé de remplir les données d'achat au niveau de la cuisine centrale. A l'avenir, chaque cuisine satellite pourra déclarer ses données.

#### Les étapes pour publier ses données  $\blacktriangleleft$

> Une fois votre diagnostic effectué, vous pouvez publier vos résultats ce qui les rendra publics sur la plateforme. Les données de votre cantine seront ensuite visibles par tous dans l'onglet « nos cantines ».

Pour cela, il vous suffit de cliquer sur l'onglet « Publication » :

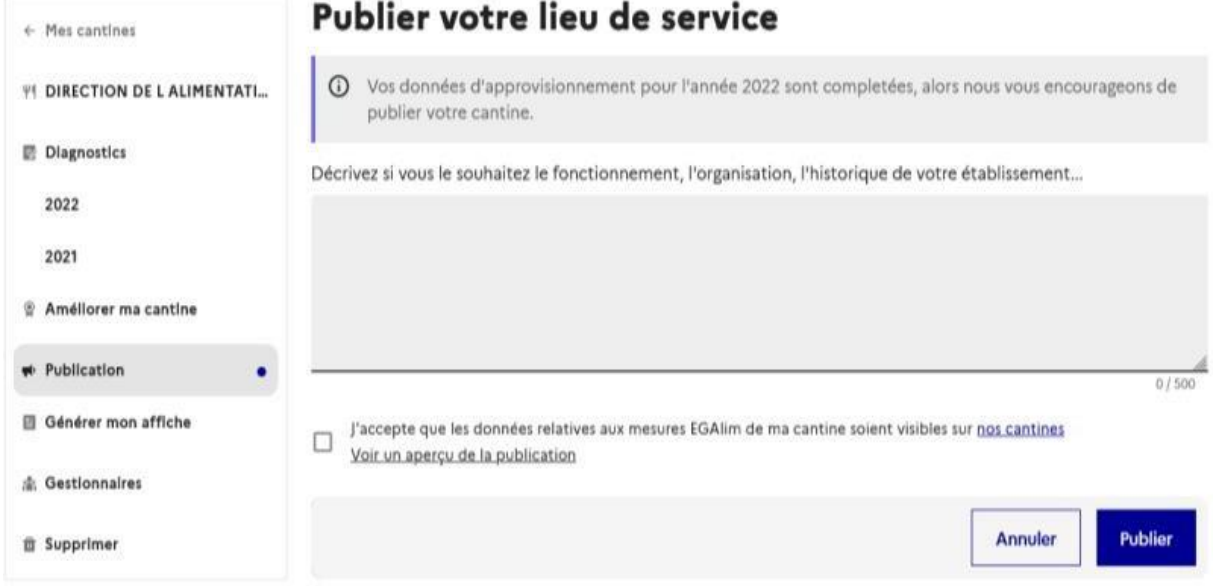

- > Vous pouvez si vous le souhaitez ajouter un petit commentaire sur vos modes de fonctionnement, d'organisation...
- > Cochez ensuite la case «j'accepte que les données relatives aux mesures EGAlim de ma cantine soient visibles sur nos cantines ».

Ainsi, vous pourrez permettre aux autres cantines de se positionner par rapport à d'autres cantines du même secteur d'activité et du même département, mais aussi de pouvoir discuter par message avec d'autres membres de la plateforme pour échanger sur vos pratiques et dispositifs.

#### 5 Les étapes pour importer ses achats

Pour faciliter les diagnostics et la télé-déclaration annuelle, « Ma cantine » vous offre la possibilité de suivre vos achats directement en ligne sur la plateforme. Cela vous facilite la tâche en vous évitant d'importer tous vos achats une fois par an.

> Pour trouver cette fonctionnalité, allez sur votre page d'accueil et cliquez sur l'encart « Gérer mes achats » dans l'outil « Suivi d'achats ».

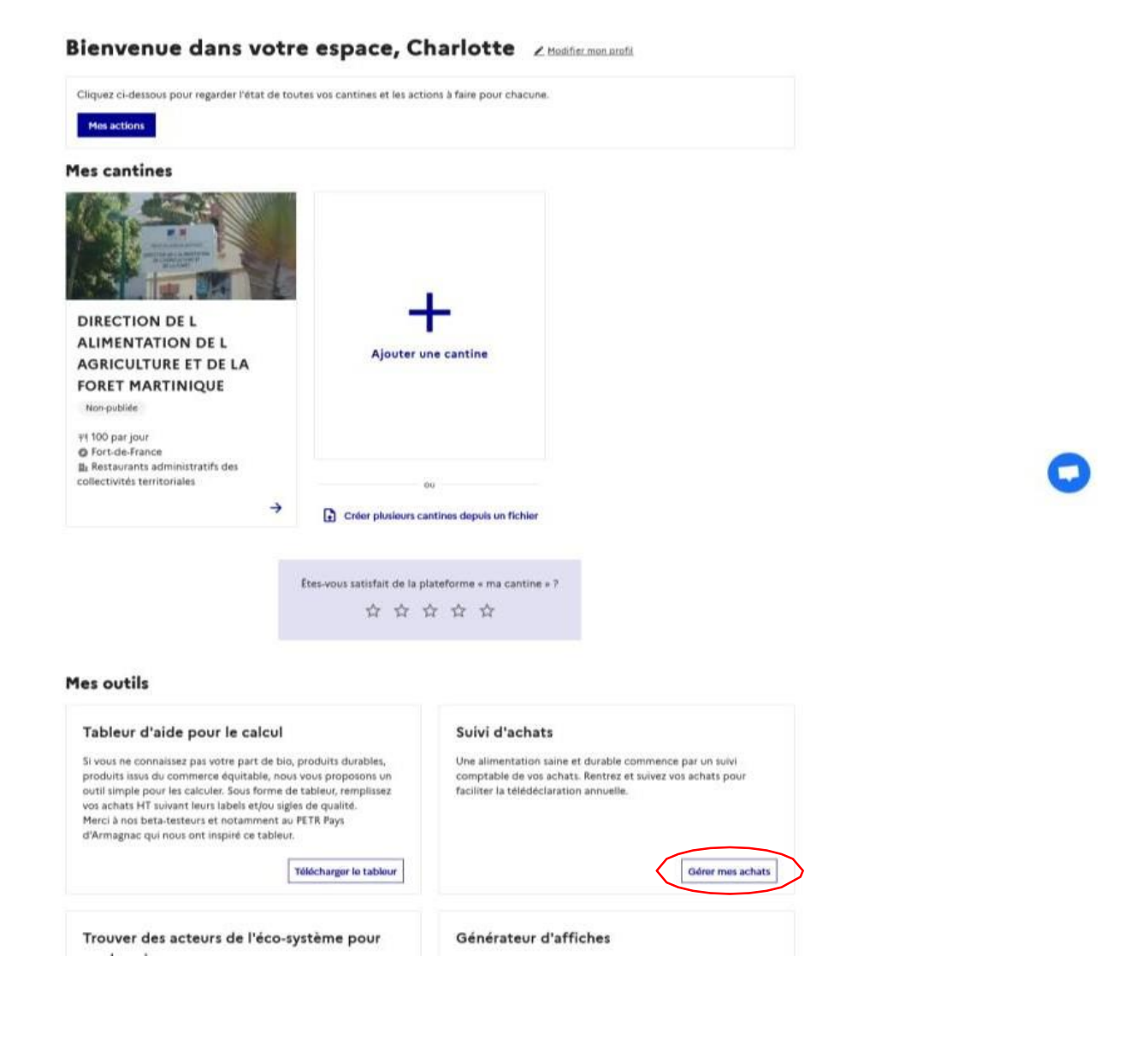

## Mes achats

Une alimentation saine et durable commence par un suivi comptable de vos achats. Des nouvelles fonctionnalités arrivent bientôt dans cet espace !

+ Ajouter un produit

2 Comment utiliser le suivi d'achats?

Créer plusieurs achats depuis un fichier

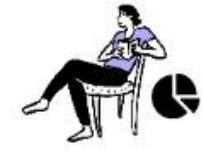

## > Vous avez alors deux possibilités :

Ajouter vos achats produit par produit (option à privilégier si + Ajouter un produit vous avez décidé de vous servir de « Ma cantine » comme votre outil de suivi quotidien de vos achats);

Voir le tutoriel vidéo : Ma Cantine - webinaire « Utiliser la fonctionnalité "suivi d'achat" » (agriculture.gouv.fr)

Effectuer un import de plusieurs produits à partir<br>d'un fichier (option à privilégier si vous utiliser un autre logiciel pour comptabiliser vos achats).

Voir le tutoriel vidéo: Ma Cantine - webinaire « Importer ses achats » (agriculture.gouv.fr)

## Ajout des achats produit par produit :

### Nouvel achat

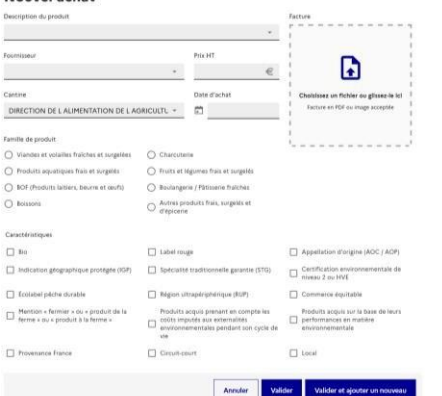

Vous devez préciser pour chaque produit acheté un certain nombre de caractéristiques. Une fois les informations remplies une fois, « Ma cantine » les retient et vous proposera des pré-remplissages lors de vos prochaines saisies.

Cette méthode permet de classer le produit selon ses caractéristiques (nature du produit, label...) et de préremplir le diagnostic servant à la télé-déclaration annuelle.

## UN GAIN DE TEMPS CONSIDÉRABLE.

## Import des achats à partir d'un fichier :

Vous devez télécharger un fichier exemple disponible en plusieurs formats : CSV, Excel ou Opendocument.

Une fois téléchargé, vous devez compléter le document en respectant la nomenclature précisée en bas de la page.

Toutes les caractéristiques du produit sont obligatoires. La description de l'achat et le fournisseur sont des textes libres. Pour tout le reste, il faut utiliser des formats bien précis ou choisir parmi les options proposées dans la nomenclature.

N'hésitez pas à faire des copier-coller pour éviter les erreurs.

## **OPTION LONGUE MAIS NECESSAIRE SI VOUS** UTILISEZ UN OUTIL EXTERNE.

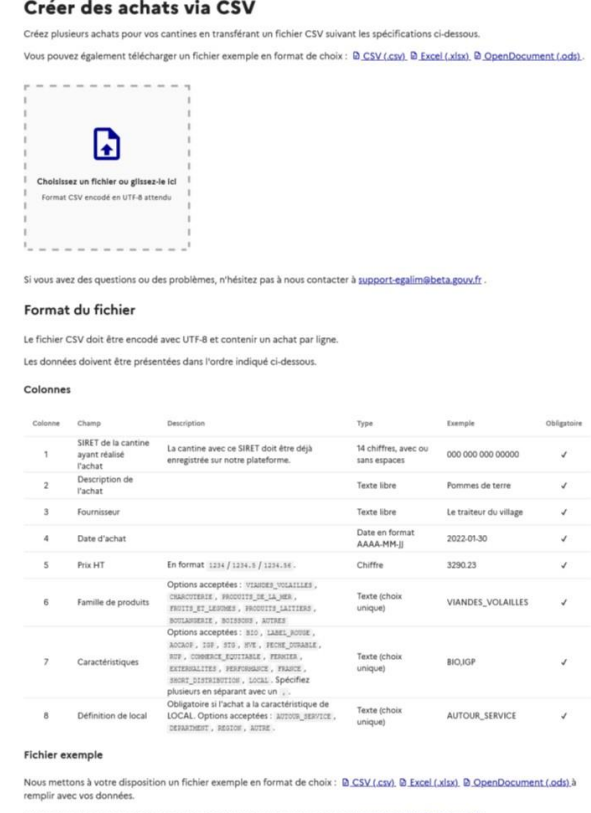

- > Une fois le fichier complété, il faut impérativement l'exporter sous format CSV:
	- Si vous utilisez le modèle en format CSV : pas de difficulté, vous devez simplement l'enregistrer ;
	- Si vous utilisez d'autres formats : il suffit simplement de modifier le format lors de l'enregistrement (voir ci-dessous).

Sur Excel, cliquez sur « Fichier » en haut à gauche de votre fenêtre :

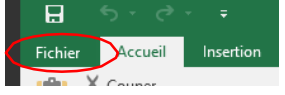

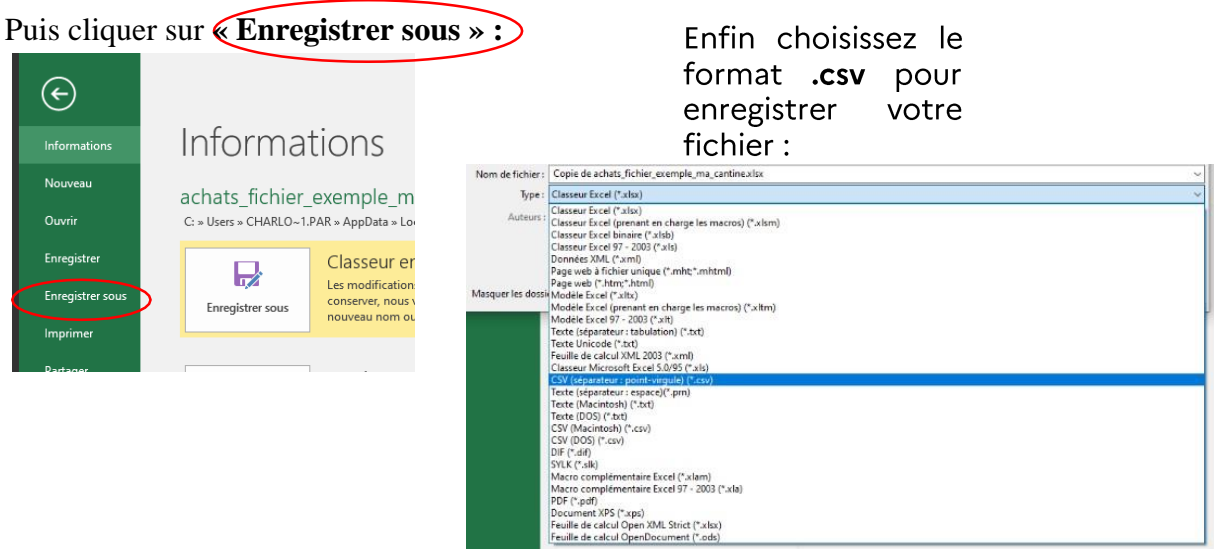

LibreOffice Calc, cliquez sur « Fichier » en haut à gauche, puis « Enregistrer Sur SOUS... »

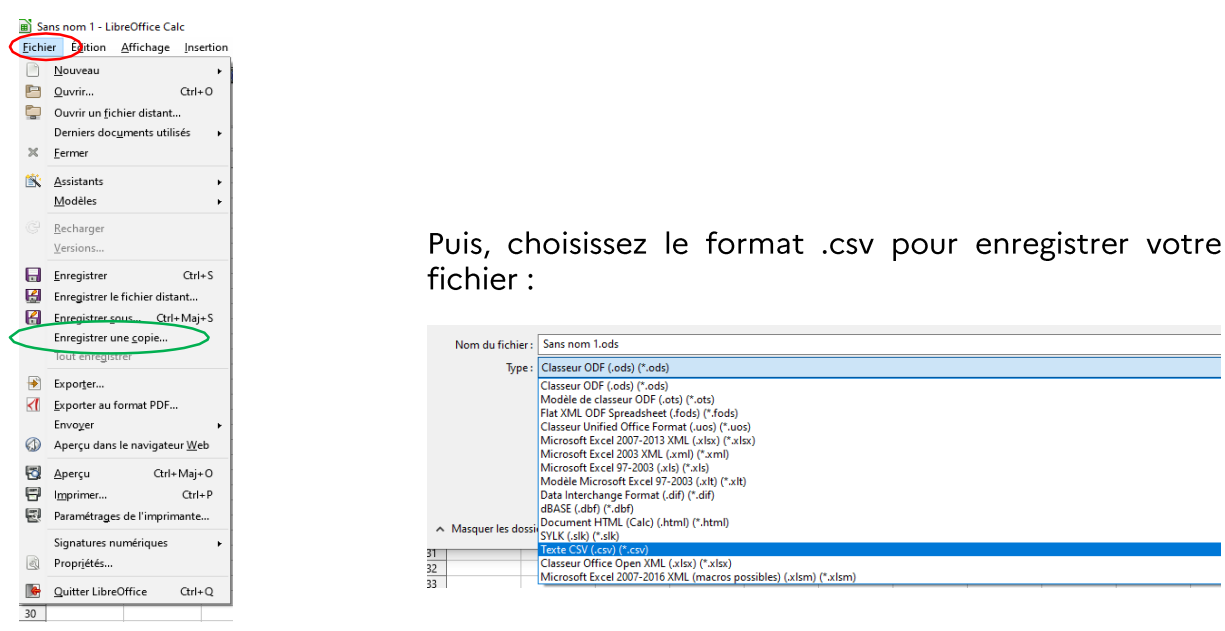

- > Une fois cette étape terminée, importez le fichier sur « Ma cantine ». Vos achats sont ensuite automatiquement mis en forme et apparaissent sur la plateforme.
- > Une nouvelle fonctionnalité apparait alors : « La synthèse de mes achats » sur laquelle vous pourrez piloter vos achats : le montant total HT, le coût estimé par repas, le pourcentage des achats AB et des produits EGAlim total et par famille de produits...

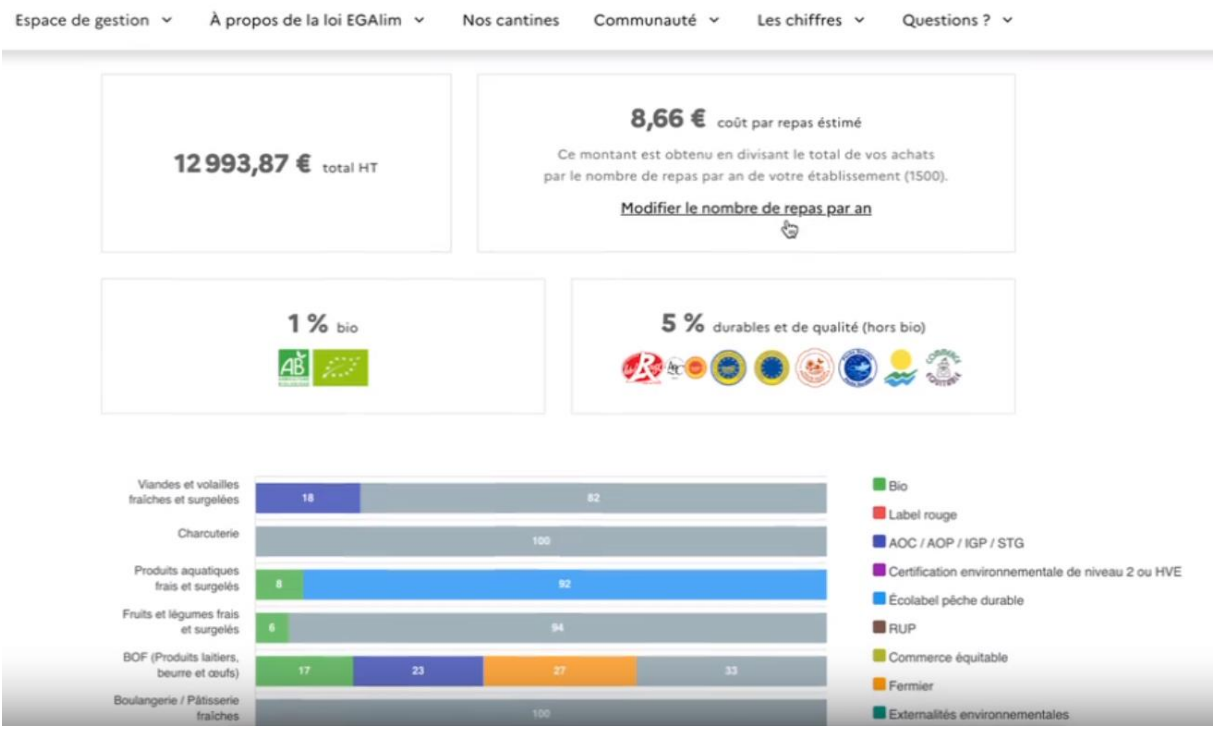

> Toutes ces données d'achat seront ensuite automatiquement reportées dans votre diagnostic préalable à la télé-déclaration.

## 6 Les autres outils disponibles sur la plateforme

## Aide tout au long des étapes : support-egalim@beta.gouv.fr

## Liens vers les webinaires en vidéo :

Tous les enregistrements des webinaires passés sont directement accessibles sur cette page: https://ma-cantine.agriculture.gouv.fr/communaute/

- Vidéo de présentation générale de « Ma cantine » : https://www.loom.com/share/38b9308adc8e4df0a961ea469c92ce97
- Vidéo pour créer son compte utilisateur : https://macantine.agriculture.gouv.fr/webinaires/1--Cr%C3%A9er%20son%20compte%20utilisateur
- · Vidéo pour créer une cantine sur la plateforme : https://macantine.agriculture.gouv.fr/webinaires/2--Cr%C3%A9er%20une%20cantine%20sur%20la%20plateforme
- Vidéo pour créer plusieurs cantines sur la plateforme : https://macantine.agriculture.gouv.fr/webinaires/3--Cr%C3%A9er%20plusieurs%20cantines%20(%3E10)%20sur%20la%20plateform  $\mathbf{e}$
- Vidéo pour télé-déclarer ses données sur ma cantine : https://ma- $\bullet$ cantine.agriculture.gouv.fr/webinaires/4-T%C3%A9I%C3%A9d%C3%A9clarer%20ses%20donn%C3%A9es%20sur%20ma %20 cantine
- · Vidéo pour importer ses achats : https://macantine.agriculture.gouv.fr/webinaires/10--Importer%20ses%20achats
- · Vidéo pour utiliser la fonctionnalité « suivi d'achat » https://macantine.agriculture.gouv.fr/webinaires/4-T%C3%A9I%C3%A9d%C3%A9clarer%20ses%20donn%C3%A9es%20sur%20ma %20 cantine

## Les dates des futurs webinaires sont renseignées sur la même page.